# **Diameter Signaling Router**

IP Front End (IPFE) Release 8.2 **E89005**

January 2018

ORACLE<sup>®</sup>

Diameter Signaling Router IP Front End (IPFE), Release 8.2

E89005

Copyright © 2011, 2018, Oracle and/or its affiliates. All rights reserved.

This software and related documentation are provided under a license agreement containing restrictions on use and disclosure and are protected by intellectual property laws. Except as expressly permitted in your license agreement or allowed by law, you may not use, copy, reproduce, translate, broadcast, modify, license, transmit, distribute, exhibit, perform, publish, or display any part, in any form, or by any means. Reverse engineering, disassembly, or decompilation of this software, unless required by law for interoperability, is prohibited.

The information contained herein is subject to change without notice and is not warranted to be error-free. If you find any errors, please report them to us in writing.

If this is software or related documentation that is delivered to the U.S. Government or anyone licensing it on behalf of the U.S. Government, then the following notice is applicable:

U.S. GOVERNMENT END USERS: Oracle programs, including any operating system, integrated software, any programs installed on the hardware, and/or documentation, delivered to U.S. Government end users are "commercial computer software" pursuant to the applicable Federal Acquisition Regulation and agencyspecific supplemental regulations. As such, use, duplication, disclosure, modification, and adaptation of the programs, including any operating system, integrated software, any programs installed on the hardware, and/or documentation, shall be subject to license terms and license restrictions applicable to the programs. No other rights are granted to the U.S. Government.

This software or hardware is developed for general use in a variety of information management applications. It is not developed or intended for use in any inherently dangerous applications, including applications that may create a risk of personal injury. If you use this software or hardware in dangerous applications, then you shall be responsible to take all appropriate fail-safe, backup, redundancy, and other measures to ensure its safe use. Oracle Corporation and its affiliates disclaim any liability for any damages caused by use of this software or hardware in dangerous applications.

Oracle and Java are registered trademarks of Oracle and/or its affiliates. Other names may be trademarks of their respective owners.

Intel and Intel Xeon are trademarks or registered trademarks of Intel Corporation. All SPARC trademarks are used under license and are trademarks or registered trademarks of SPARC International, Inc. AMD, Opteron, the AMD logo, and the AMD Opteron logo are trademarks or registered trademarks of Advanced Micro Devices. UNIX is a registered trademark of The Open Group.

This software or hardware and documentation may provide access to or information about content, products, and services from third parties. Oracle Corporation and its affiliates are not responsible for and expressly disclaim all warranties of any kind with respect to third-party content, products, and services unless otherwise set forth in an applicable agreement between you and Oracle. Oracle Corporation and its affiliates will not be responsible for any loss, costs, or damages incurred due to your access to or use of third-party content, products, or services, except as set forth in an applicable agreement between you and Oracle.

This documentation is in preproduction status and is intended for demonstration and preliminary use only. It may not be specific to the hardware on which you are using the software. Oracle Corporation and its affiliates are not responsible for and expressly disclaim all warranties of any kind with respect to this documentation and will not be responsible for any loss, costs, or damages incurred due to the use of this documentation.

The information contained in this document is for informational sharing purposes only and should be considered in your capacity as a customer advisory board member or pursuant to your beta trial agreement only. It is not a commitment to deliver any material, code, or functionality, and should not be relied upon in making purchasing decisions. The development, release, and timing of any features or functionality described in this document remains at the sole discretion of Oracle.

This document in any form, software or printed matter, contains proprietary information that is the exclusive property of Oracle. Your access to and use of this confidential material is subject to the terms and conditions of your Oracle Master Agreement, Oracle License and Services Agreement, Oracle PartnerNetwork Agreement, Oracle distribution agreement, or other license agreement which has been executed by you and Oracle and with which you agree to comply. This document and information contained herein may not be disclosed, copied, reproduced, or distributed to anyone outside Oracle without prior written consent of Oracle. This document is not part of your license agreement nor can it be incorporated into any contractual agreement with Oracle or its subsidiaries or affiliates.

# **Contents**

### 1 Introduction

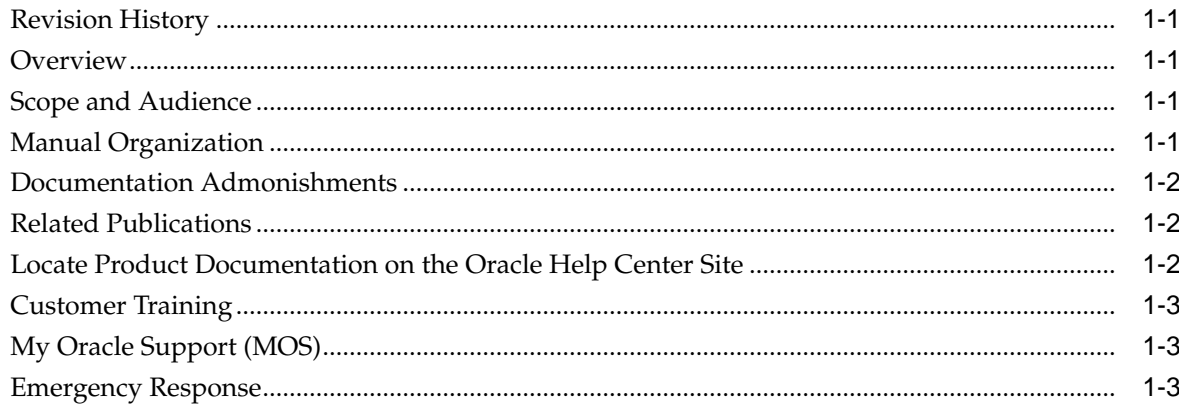

### 2 User Interface Introduction

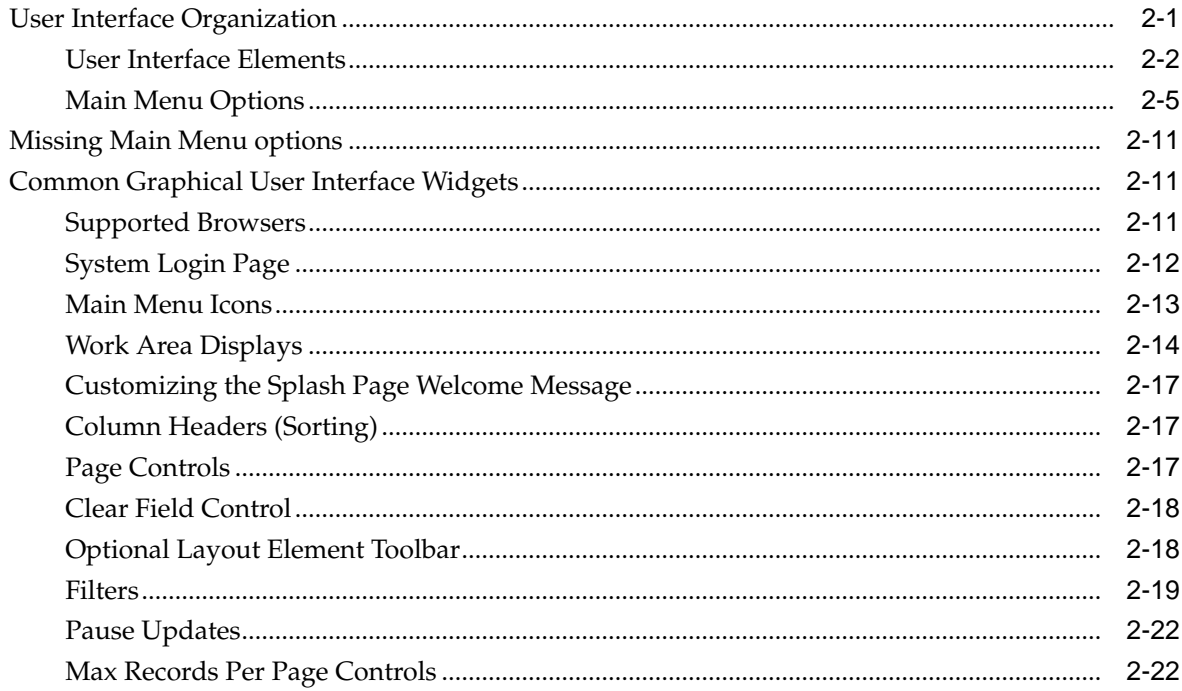

# 3 Introduction to IPFE

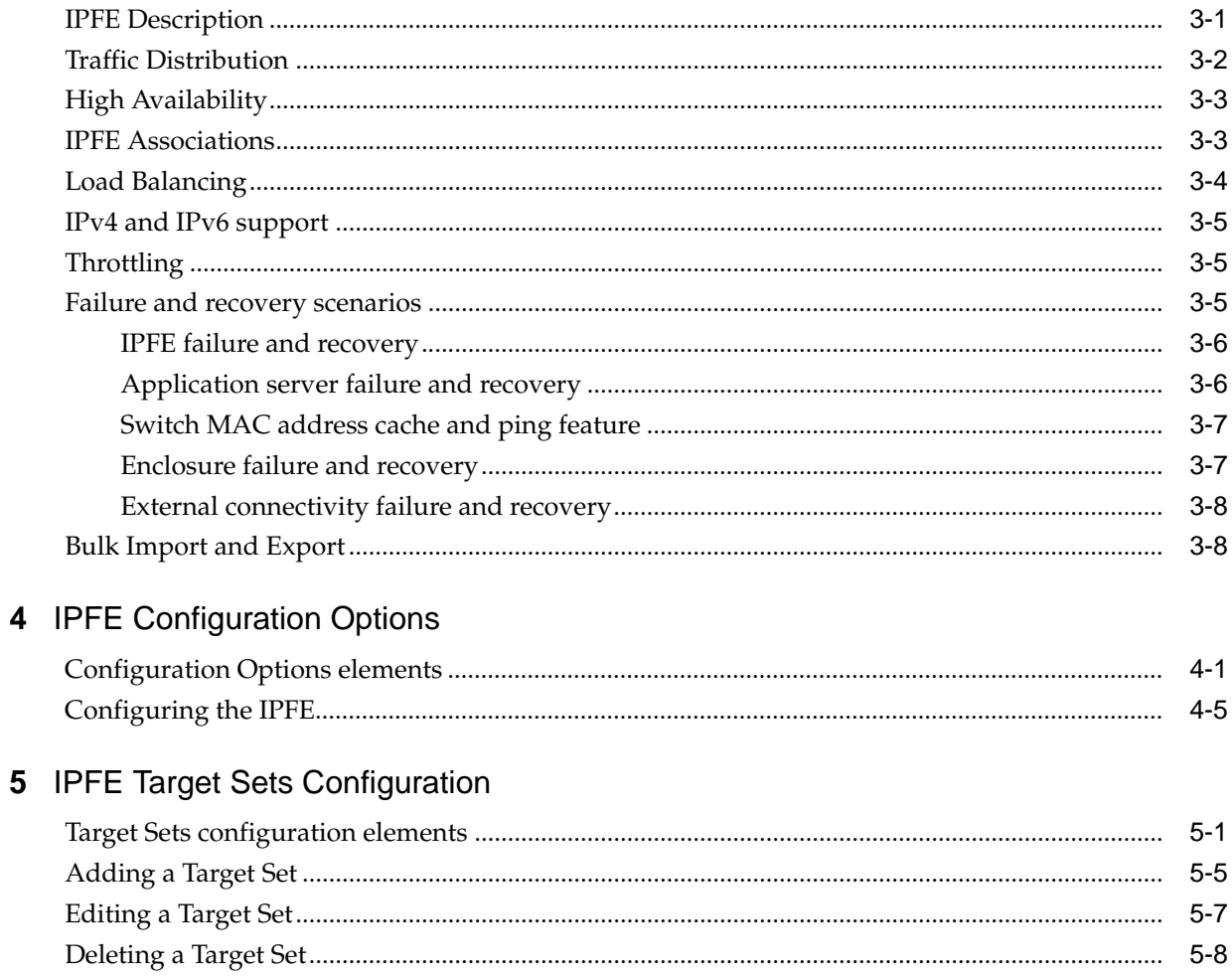

# **List of Figures**

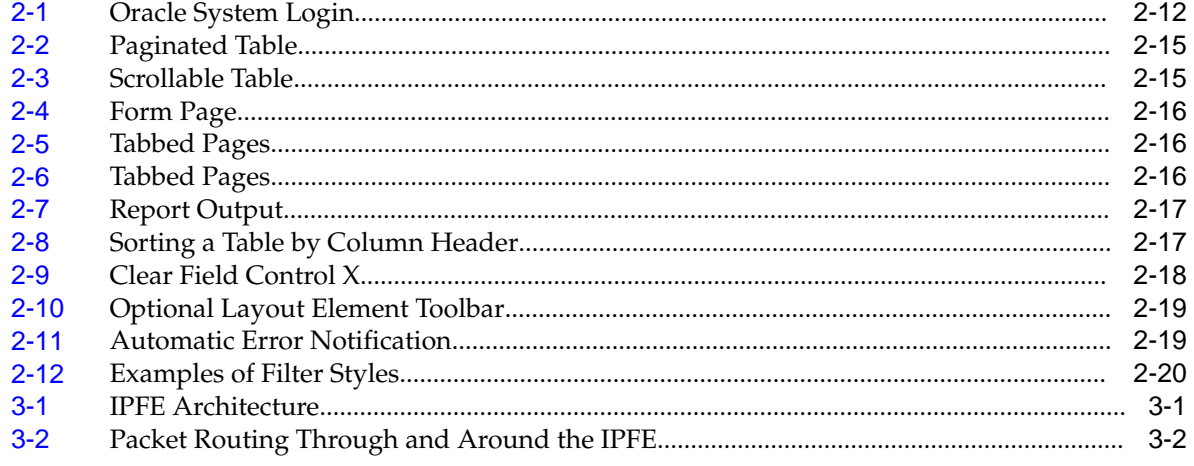

### **List of Tables**

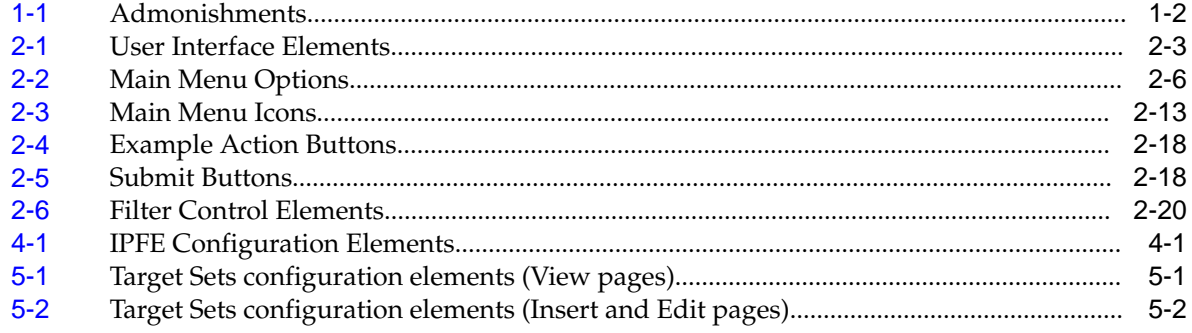

# **Introduction**

<span id="page-8-0"></span>This *IP Front End (IPFE) User's Guide* and Help provide an overview of **IPFE** functions and procedures to use to configure IPFE. The contents include sections on the scope, audience, and organization of the documentation, and how to contact Oracle for assistance.

# **Revision History**

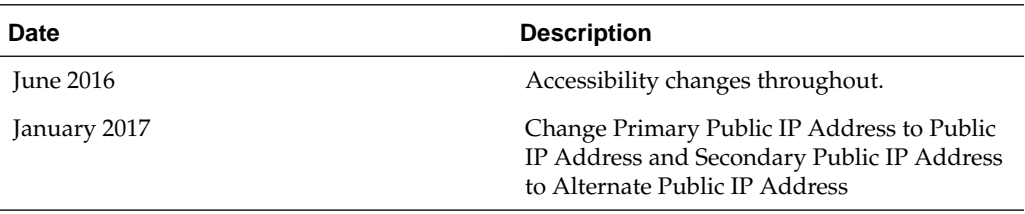

## **Overview**

The **IPFE** documentation provides information about **IPFE** functions, how to use the GUI and the following procedures to configure an **IPFE**:

- Specify **IPFE** Configuration Options
- Configure **IPFE** Target Sets

# **Scope and Audience**

The IP Front End (IPFE) documentation is intended for anyone responsible for the configuration of the IPFE. Users of this guide must have a working knowledge of telecommunications, of network installations and the product that uses the IPFE functions.

# **Manual Organization**

This manual is organized into the following chapters:

- Introduction contains general information about the IPFE help documentation, the organization of this manual, and how to get technical assistance.
- [Introduction to IPFE](#page-36-0) provides information about the IPFE function.
- [IPFE Configuration Options](#page-46-0) describes how to manage your IPFE configuration.
- [IPFE Target Sets Configuration](#page-52-0) describes how to assign a list of application server IP address to a Target Set and associate the Target Set with an IPFE pair.

# <span id="page-9-0"></span>**Documentation Admonishments**

Admonishments are icons and text throughout this manual that alert the reader to assure personal safety, to minimize possible service interruptions, and to warn of the potential for equipment damage.

**Table 1-1 Admonishments**

| Icon               | <b>Description</b>                                                                    |
|--------------------|---------------------------------------------------------------------------------------|
| Ш<br><b>DANGER</b> | Danger:<br>(This icon and text indicate the possibility of<br>personal injury.)       |
| <b>WARNING</b>     | Warning:<br>(This icon and text indicate the possibility of<br>equipment damage.)     |
|                    | Caution:<br>(This icon and text indicate the possibility of<br>service interruption.) |

### **Related Publications**

For information about additional publications related to this document, refer to the Oracle Help Center site. See #unique\_22 for more information on related product publications.

# **Locate Product Documentation on the Oracle Help Center Site**

Oracle Communications customer documentation is available on the web at the Oracle Help Center (OHC) site, [http://docs.oracle.com.](http://docs.oracle.com) You do not have to register to access these documents. Viewing these files requires Adobe Acrobat Reader, which can be downloaded at<http://www.adobe.com>.

- **1.** Access the Oracle Help Center site at <http://docs.oracle.com>.
- **2.** Click Industries.
- **3.** Under the Oracle Communications subheading, click the Oracle Communications documentation link.

The Communications Documentation page displays. Most products covered by these documentation sets display under the headings "Network Session Delivery and Control Infrastructure" and "Platforms."

**4.** Click on your Product and then the Release Number.

A list of the entire documentation set for the selected product and release displays.

**5.** To download a file to your location, right-click the PDF link, select Save target as (or similar command based on your browser), and save to a local folder.

## <span id="page-10-0"></span>**Customer Training**

Oracle University offers training for service providers and enterprises. Visit our web site to view, and register for, Oracle Communications training at [http://](http://education.oracle.com/pls/web_prod-plq-dad/ou_product_category.getFamilyPage?p_family_id=41&p_mode=Training&sc=WWOU14047594MPP002C005) [education.oracle.com/communication](http://education.oracle.com/pls/web_prod-plq-dad/ou_product_category.getFamilyPage?p_family_id=41&p_mode=Training&sc=WWOU14047594MPP002C005)

To obtain contact phone numbers for countries or regions, visit the Oracle University Education web site at [www.oracle.com/education/contacts](http://education.oracle.com/pls/web_prod-plq-dad/db_pages.getpage?page_id=225)

# **My Oracle Support (MOS)**

MOS [\(https://support.oracle.com\)](https://support.oracle.com) is your initial point of contact for all product support and training needs. A representative at Customer Access Support (CAS) can assist you with MOS registration.

Call the CAS main number at 1-800-223-1711 (toll-free in the US), or call the Oracle Support hotline for your local country from the list at [http://www.oracle.com/us/](http://www.oracle.com/us/support/contact/index.html) [support/contact/index.html.](http://www.oracle.com/us/support/contact/index.html) When calling, make the selections in the sequence shown below on the Support telephone menu:

- **1.** Select 2 for New Service Request
- **2.** Select 3 for Hardware, Networking and Solaris Operating System Support
- **3.** Select one of the following options:
	- For Technical issues such as creating a new Service Request (SR), Select 1
	- For Non-technical issues such as registration or assistance with MOS, Select 2

You are connected to a live agent who can assist you with MOS registration and opening a support ticket.

MOS is available 24 hours a day, 7 days a week, 365 days a year.

### **Emergency Response**

In the event of a critical service situation, emergency response is offered by the Customer Access Support (CAS) main number at 1-800-223-1711 (toll-free in the US), or by calling the Oracle Support hotline for your local country from the list at [http://](http://www.oracle.com/us/support/contact/index.html) [www.oracle.com/us/support/contact/index.html.](http://www.oracle.com/us/support/contact/index.html) The emergency response provides immediate coverage, automatic escalation, and other features to ensure that the critical situation is resolved as rapidly as possible.

A critical situation is defined as a problem with the installed equipment that severely affects service, traffic, or maintenance capabilities, and requires immediate corrective action. Critical situations affect service and/or system operation resulting in one or several of these situations:

- A total system failure that results in loss of all transaction processing capability
- Significant reduction in system capacity or traffic handling capability
- Loss of the system's ability to perform automatic system reconfiguration
- Inability to restart a processor or the system
- Corruption of system databases that requires service affecting corrective actions
- Loss of access for maintenance or recovery operations
- Loss of the system ability to provide any required critical or major trouble notification

Any other problem severely affecting service, capacity/traffic, billing, and maintenance capabilities may be defined as critical by prior discussion and agreement with Oracle.

# **User Interface Introduction**

<span id="page-12-0"></span>This section describes the organization and usage of the application's user interface. In it you can find information about how the interface options are organized, how to use widgets and buttons, and how filtering and other page display options work.

## **User Interface Organization**

The user interface is the central point of user interaction within an application. It is a Web-based graphical user interface (GUI) that enables remote user access over the network to an application and its functions.

The core framework presents a common set of Main Menu options that serve various applications. The common Main Menu options are:

- Administration
- **Configuration**
- Alarms and Events
- Security Log
- Status and Manage
- **Measurements**
- Help
- Legal Notices
- Logout

Applications build upon this framework to present features and functions. Depending on your application, some or all of the following Main Menu options may appear on the Network Operation, Administration, and Maintenance ( **NOAM**) GUI:

- Communication Agent
- Diameter Common
- Diameter
- **UDR** (User Data Repository)
- MAP-Diameter IWF
- **RADIUS** (Remote Authentication Dial-In User Service)
- **SBR** (Session Binding Repository)
- <span id="page-13-0"></span>• Policy and Charging
- **DCA** (DOIC Capabilities Announcement) Framework

The DSR System OAM GUI may present even more Main Menu options as listed below. The end result is a flexible menu structure that changes according to the application needs and features activated.

- Transport Manager
- SS7/Sigtran
- RBAR (Range Based Address Resolution)
- FABR (Full Address Based Resolution)
- **GLA** (Gateway Location Application)
- MAP-Diameter IWF
- RADIUS
- SBR
- **Mediation**
- Policy and Charging
- DCA Framework
- IPFE (IP Front End)

Note that the System OAM (SOAM) Main Menu options differ from the Network OAM (NOAM) options. Some Main Menu options are configurable from the NOAM server and view-only from the SOAM (**SOAM**) server. This remains true for other applications.

### **User Interface Elements**

[Table 2-1](#page-14-0) describes elements of the user interface.

<span id="page-14-0"></span>

| <b>Element</b>               | Location                              | <b>Function</b>                                                                                                    |
|------------------------------|---------------------------------------|----------------------------------------------------------------------------------------------------|
| <b>Identification Banner</b> | Top bar across the web page           | The left side of the banner<br>provides the following<br>information:<br>Displays the company<br>$\bullet$<br>name,<br>Oracle product name<br>$\bullet$<br>and version, and<br>the alarm panel.<br>The right side of the banner:<br>Allows you to pause any<br>software updates.<br>Links to the online help<br>$\bullet$<br>for all software.<br>Shows the user name of<br>the currently logged-in<br>user.<br>Provides a link to log<br>out of the GUI. |
| Main Menu                    | Left side of screen, under<br>banners | A tree-structured menu of all<br>operations that can be<br>performed through the user<br>interface. The plus character<br>$(+)$ indicates a menu item<br>contains subfolders.<br>To display submenu<br>items, click the plus<br>character, the folder, or<br>anywhere on the same<br>line.<br>To select a menu item<br>$\bullet$<br>that does not have<br>submenu items, click on<br>the menu item text or its<br>associated symbol.                      |

**Table 2-1 User Interface Elements**

| <b>Element</b> | Location                            | <b>Function</b>                                                                                                    |
|----------------|-------------------------------------|----------------------------------------------------------------------------------------------------|
| Work Area      | Right side of panel under<br>status | Consists of three sections:<br>Page Title Area, Page Control<br>Area (optional), and Page<br>Area.<br>Page Title Area:<br>$\bullet$<br>Occupies the top of the<br>work area. It displays<br>the title of the current<br>page being displayed,<br>date and time, and<br>includes a link to<br>context-sensitive help.<br>Page Control Area:<br>Located below the Page<br>Title Area, this area<br>shows controls for the<br>Page Area (this area is<br>optional). When<br>available as an option,<br>filter controls display in<br>this area. The Page<br>Control Area contains<br>the optional layout<br>element toolbar, which<br>displays different<br>elements depending on<br>which GUI page is<br>selected. For more<br>information, see<br><b>Optional Layout</b><br>Element Toolbar.<br>Page Area: Occupies the<br>bottom of the work area.<br>This area is used for all<br>types of operations. It<br>displays all options,<br>status, data, file, and<br>query screens.<br>Information or error<br>messages are displayed<br>in a message box at the<br>top of this section. A<br>horizontal and/or<br>vertical scroll bar is<br>provided when the<br>displayed information<br>exceeds the page area of<br>the screen. When a user<br>first logs in, this area<br>displays the application |

**Table 2-1 (Cont.) User Interface Elements**

<span id="page-16-0"></span>

| <b>Element</b>        | Location                             | <b>Function</b>                                                                                                    |  |  |
|-----------------------|--------------------------------------|----------------------------------------------------------------------------------------------------|--|--|
|                       |                                      | user interface page. The<br>page displays a user-<br>defined welcome<br>message. To customize<br>the message, see<br><b>Customizing the Login</b><br>Message.                                                                                                    |  |  |
| <b>Session Banner</b> | Across the bottom of the web<br>page | The left side of the banner<br>provides the following<br>session information:<br>The name of the<br>$\bullet$<br>machine to which the<br>user is connected, and<br>whether the user is<br>connected via the VIP or<br>directly to the machine.<br>The HA state of the<br>٠<br>machine to which the<br>user is connected.<br>The role of the machine<br>٠<br>to which the user is<br>connected.<br>The right side of the banner<br>shows the alarm panel. |  |  |

**Table 2-1 (Cont.) User Interface Elements**

### **Main Menu Options**

[Table 2-2](#page-17-0) describes all main menu user interface options.

**Note:** The menu options can differ according to the permissions assigned to a user's log-in account. For example, the Administration menu options do not appear on the screen of a user who does not have administrative privileges.

**Note:** Some menu items are configurable only on the Network OAM and view-only on the System OAM; and some menu options are configurable only on the System OAM.

**Note:** Some features do not appear in the main menu until the features are activated.

<span id="page-17-0"></span>

| <b>Menu Item</b>         | <b>Function</b>                                                                                                    |  |  |  |
|--------------------------|----------------------------------------------------------------------------------------------------|--|--|--|
| Administration           | The Administration menu allows the user to:<br>General Options. Configure options such<br>$\bullet$<br>as password history and expiration,<br>login message, welcome message, and<br>the number of failed login attempts<br>before an account is disabled                                     |  |  |  |
|                          | Set up and manage user accounts<br>٠<br>Configure group permissions<br>View session information                                                                                                    |  |  |  |
|                          | Manage sign-on certificates<br>Authorize IP addresses to access the user<br>interface                                                                                                    |  |  |  |
|                          | Configure SFTP user information<br>٠                                                                                                    |  |  |  |
|                          | View the software versions report                                                                                                    |  |  |  |
|                          | Upgrade management including backup<br>and reporting                                                                                                    |  |  |  |
|                          | Authenticate LDAP servers                                                                                                    |  |  |  |
|                          | Configure SNMP trapping services                                                                                                    |  |  |  |
|                          | Configure an export server                                                                                                    |  |  |  |
|                          | Configure DNS elements                                                                                                    |  |  |  |
| Configuration            | On the NOAM, allows the user to configure:<br><b>Network Elements</b><br><b>Network Devices</b><br>٠<br>Network Routes<br>٠<br>Services<br>٠<br>Servers<br>Server Groups<br>٠                                                                                                    |  |  |  |
|                          | <b>Resource Domains</b><br>٠                                                                                                    |  |  |  |
|                          | Places<br>$\bullet$                                                                                                    |  |  |  |
|                          | <b>Place Associations</b>                                                                                                    |  |  |  |
|                          | Interface and Port DSCP                                                                                                    |  |  |  |
| Alarms and Events        | Allows the user to view:<br>Active alarms and events<br>$\bullet$<br>Alarm and event history                                                                                                    |  |  |  |
|                          | Trap log                                                                                                    |  |  |  |
| Security Log             | Allows the user to view, export, and generate<br>reports from security log history.                                                                                                    |  |  |  |
| <b>Status and Manage</b> | Allows the user to monitor the individual<br>and collective status of Network Elements,<br>Servers, HA functions, Databases, KPIs,<br>system Processes, and Tasks. The user can<br>perform actions required for server<br>maintenance, database management, data,<br>and ISO file management. |  |  |  |
| Measurements             | Allows the user to view and export<br>measurement data.                                                                                                    |  |  |  |

**Table 2-2 Main Menu Options**

| <b>Menu Item</b>                      | <b>Function</b>                                                                                                    |
|---------------------------------------|----------------------------------------------------------------------------------------------------|
| Transport Manager (optional)          | On the SOAM, allows the user to configure<br>adjacent nodes, configuration sets, or<br>transports. A maintenance option allows the<br>user to perform enable, disable, and block<br>actions on the transport entries. This option<br>only appears with the DSR application.                                                                                                    |
| Communication Agent (optional)        | Allows the user to configure Remote Servers,<br>Connection Groups, and Routed Services.<br>The user can perform actions to enable,<br>disable, and block connections. Also allows<br>the user to monitor the status of Connections,<br>Routed Services, and HA Services.                                                                                                    |
| SS7/Sigtran (optional)                | On the SOAM, allows the user to configure<br>various users, groups, remote signaling<br>points, links, and other items associated with<br>SS7/Sigtran; perform maintenance and<br>troubleshooting activities; and provides a<br>command line interface for bulk loading SS7<br>configuration data. This option only appears<br>with the DSR application.                                                                                   |
| Diameter Common (optional)            | Allows the user to view or configure:<br>Dashboard, configure on the NOAM;<br>view on both OAMs<br>Network Identifiers on the SOAM -<br>٠<br><b>MCC Ranges</b><br>Network Identifiers on the NOAM -<br>٠<br>MCCMNC and MCCMNC Mapping<br>MPs (on the SOAM) - editable Profile<br>٠<br>parameters and Profile Assignments<br>The DSR Bulk Import and Export functions<br>are available on both OAMs for the data<br>configured on that OAM. |
| Diameter (optional)                   | Allows the user to configure, modify, and<br>monitor Diameter routing:<br>On the NOAMP, Diameter Topology<br>Hiding and Egress Throttle List<br>configuration<br>On the SOAM, Diameter Configuration,<br>٠<br>Maintenance, Reports, Troubleshooting<br>with IDIH, AVP Dictionary, and<br>Diameter Mediation configuration                                                                                                    |
| UDR (User Data Repository) (optional) | Allows the user to add, edit, store, and<br>manage subscriber and pool data. The user<br>can also monitor the import, export, and<br>subscribing client status. This option only<br>appears with the UDR application.                                                                                                    |

**Table 2-2 (Cont.) Main Menu Options**

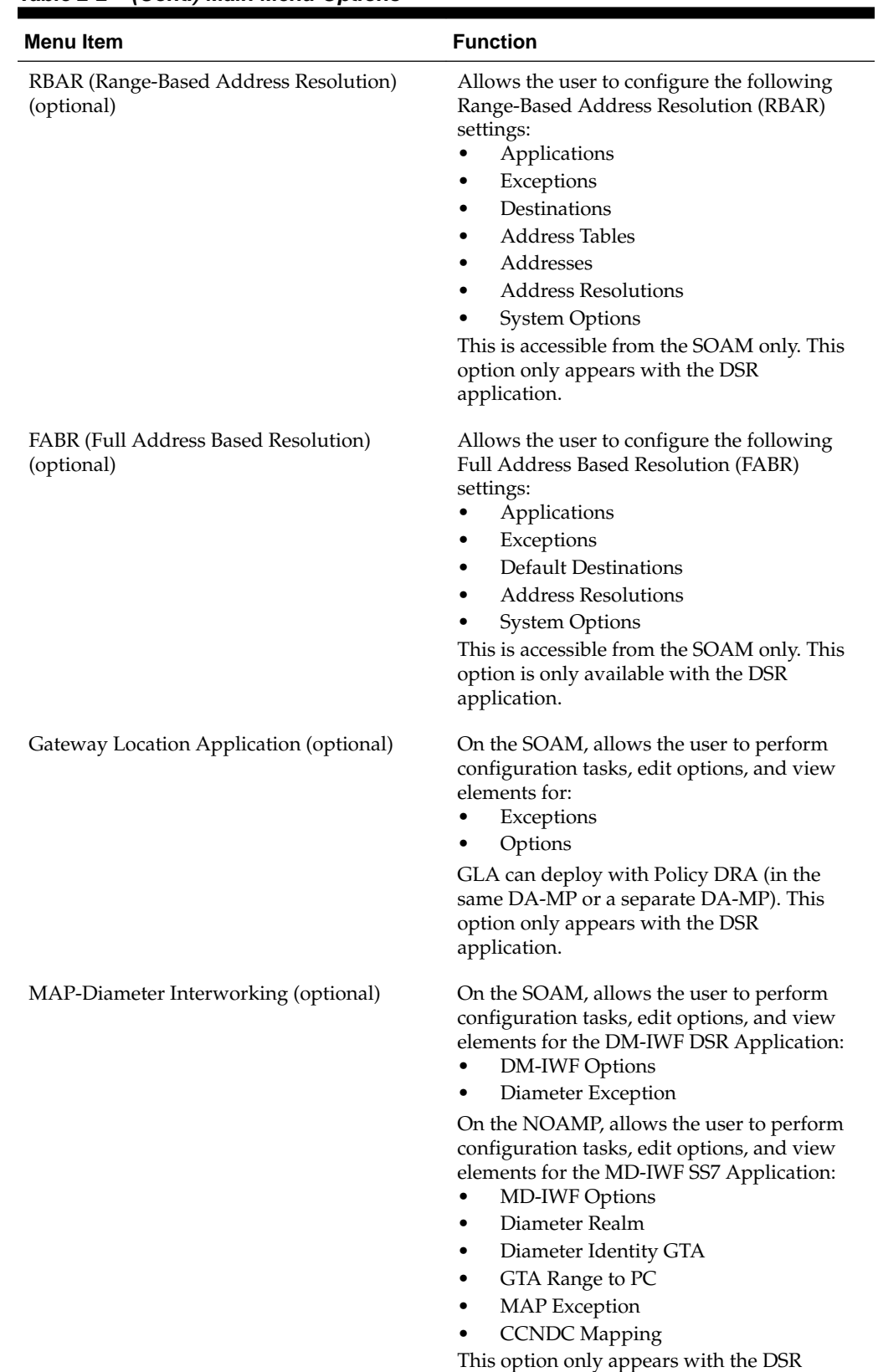

application.

#### **Table 2-2 (Cont.) Main Menu Options**

| <b>Menu Item</b>                                                  | <b>Function</b>                                                                                                    |  |  |  |
|-------------------------------------------------------------------|----------------------------------------------------------------------------------------------------|--|--|--|
| RADIUS (Remote Authentication Dial-In<br>User Service) (optional) | Allows the user to perform configuration<br>tasks, edit system options, and view elements<br>for:<br>Network Options<br>$\bullet$<br>Message Authenticator Configuration<br>$\bullet$<br>Sets<br><b>Shared Secret Configuration Sets</b><br>٠<br><b>Ingress Status Server Configuration Sets</b><br>٠<br>Message Conversion Configuration Sets<br>٠<br>NAS Node<br>This option only appears with the DSR<br>application.                                                                                                    |  |  |  |
| SBR (Session Binding Repository) (optional)                       | Allows the user to perform configuration<br>tasks, edit system options, and view elements<br>for:<br><b>SBR</b> Databases<br>٠<br><b>SBR Database Resizing Plans</b><br>٠<br><b>SBR</b> Data Migration Plans<br>Database Options<br>Additionally, on the NOAMP, users are<br>allowed to perform maintenance tasks, edit<br>options, and view elements for:<br>Maintenance<br><b>SBR</b> Database Status<br><b>SBR</b> Status<br>SBR Database Reconfiguration<br>-<br><b>Status</b><br>This option only appears with the DSR<br>application. |  |  |  |
| Mediation                                                         | Allows the user to make routable decisions to<br>end the reply, drop the message, or set the<br>destination realm.                                                                                                    |  |  |  |

**Table 2-2 (Cont.) Main Menu Options**

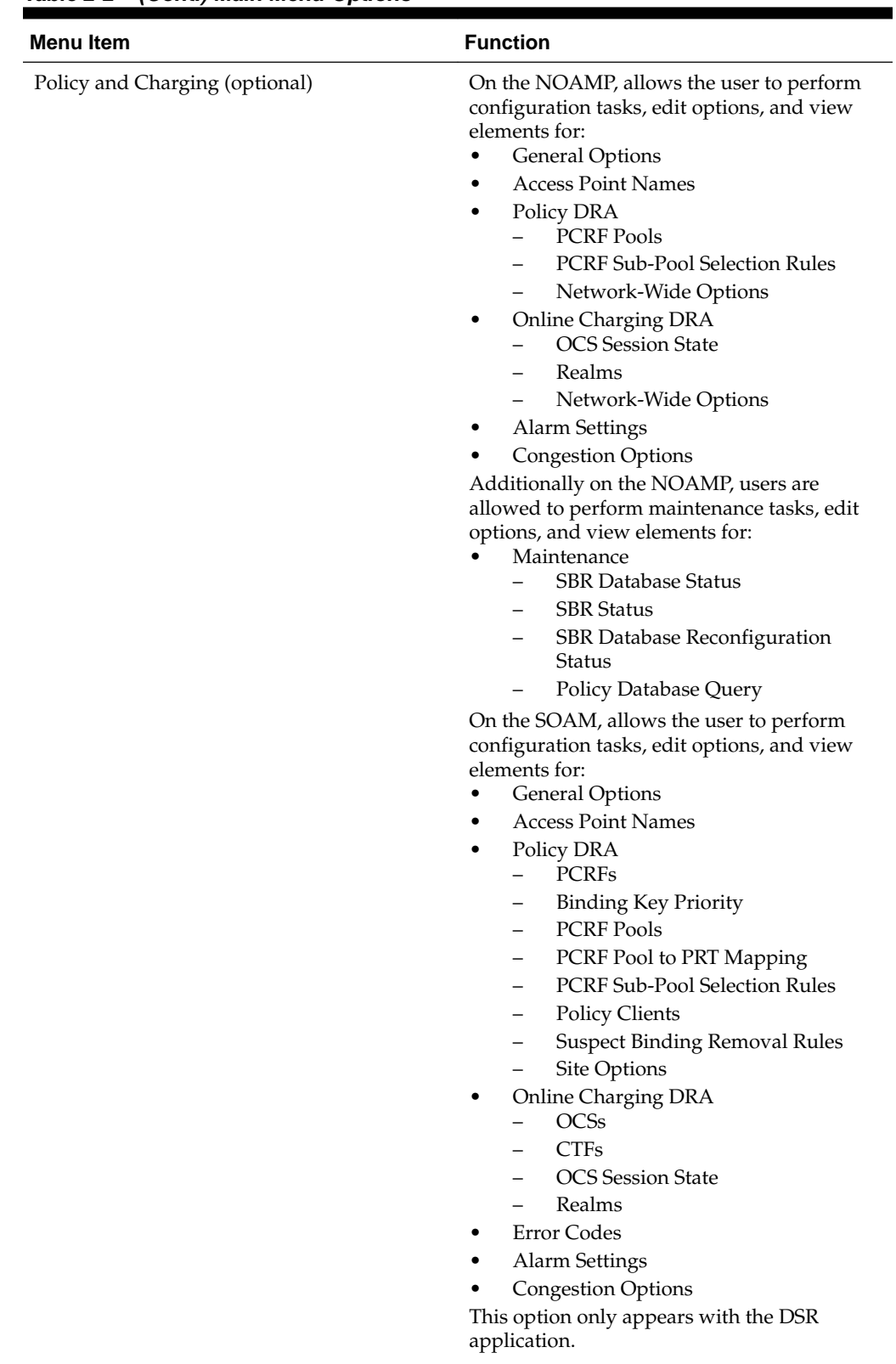

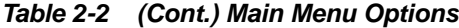

| <b>Menu Item</b>         | <b>Function</b>                                                                                                    |  |  |  |  |
|--------------------------|----------------------------------------------------------------------------------------------------|--|--|--|--|
| DCA Framework (optional) | Allows the user to perform configuration<br>tasks, edit system options, and view elements<br>for DCA applications:<br>Custom MEALs (Measurements, Events,<br>Alarms, and Logs)<br>General Options<br>٠<br>Trial MPs assignment<br>٠<br><b>Application Control</b><br><b>System Options</b> |  |  |  |  |
| IPFE (optional)          | Allows the user to configure IP Front End<br>(IPFE) options and IP List TSAs.<br>This is accessible from the SOAM server only.<br>This option only appears with the DSR<br>application.                                                                                                    |  |  |  |  |
| Help                     | Launches the Help system for the user<br>interface                                                                                                    |  |  |  |  |
| Legal Notices            | <b>Product Disclaimers and Notices</b>                                                                                                    |  |  |  |  |
| Logout                   | Allows the user to log out of the user<br>interface                                                                                                    |  |  |  |  |

<span id="page-22-0"></span>**Table 2-2 (Cont.) Main Menu Options**

# **Missing Main Menu options**

Permissions determine which Main Menu options are visible to users. Permissions are defined through the Group Administration page. The default group, admin, is permitted access to all GUI options and functionality. Additionally, members of the admin group set permissions for other users.

Main Menu options vary according to the group permissions assigned to a user's account. Depending on your user permissions, some menu options may be missing from the Main Menu. For example, Administration menu options do not appear on your screen if you do not have administrative permissions. For more information about user permissions, see *Group Administration* in the OAM section of the online help, or contact your system administrator.

# **Common Graphical User Interface Widgets**

Common controls allow you to easily navigate through the system. The location of the controls remains static for all pages that use the controls. For example, after you become familiar with the location of the display filter, you no longer need to search for the control on subsequent pages because the location is static.

### **Supported Browsers**

This application supports the use of Microsoft® Internet Explorer 8.0, 9.0, or 10.0.

is designed to work with most modern HTML5 compliant browsers and uses both JavaScript and cookies. Please refer to the [Oracle Software Web Browser Support](http://www.oracle.com/technetwork/indexes/products/browser-policy-2859268.html) [Policy](http://www.oracle.com/technetwork/indexes/products/browser-policy-2859268.html) for details

### <span id="page-23-0"></span>**System Login Page**

Access to the user interface begins at the System Login page. The System Login page allows users to log in with a username and password and provides the option of changing the password upon login. The System Login page also features a date and time stamp reflecting the time the page was last refreshed. Additionally, a customizable login message appears just below the **Log In** button.

The user interface is accessed via HTTPS, a secure form of the HTTP protocol. When accessing a server for the first time, HTTPS examines a web certificate to verify the identity of the server. The configuration of the user interface uses a self-signed web certificate to verify the identity of the server. When the server is first accessed, the supported browser warns the user that the server is using a self-signed certificate. The browser requests confirmation that the server can be trusted. The user is required to confirm the browser request to gain access.

### **Customizing the Login Message**

Before logging in, the System Login page appears. You can create a login message that appears just below the **Log In** button on the System Login page.

**Figure 2-1 Oracle System Login**

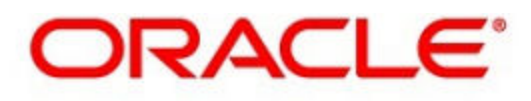

### **Oracle System Login**

Wed Jul 8 14:20:00 2015 EDT

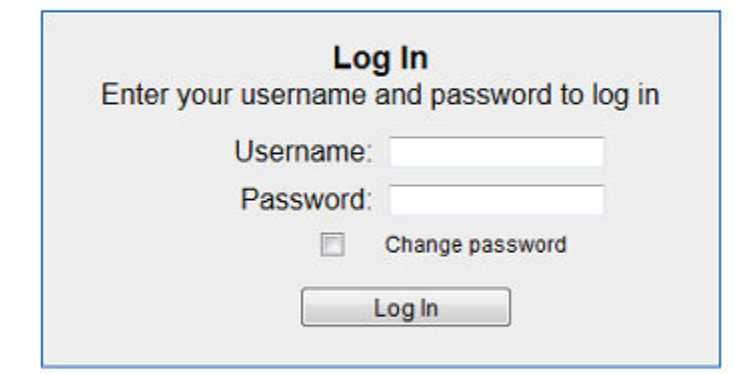

Welcome to the Oracle System Login.

Unauthorized access is prohibited. This Oracle system requires the use of Microsoft Internet Explorer 8.0, 9.0, or 10.0 with support for JavaScript and cookies.

> Oracle and Java are registered trademarks of Oracle Corporation and/or its affiliates. Other names may be trademarks of their respective owners.

Copyright @ 2010, 2015, Oracle and/or its affiliates. All rights reserved.

**1.** From the **Main Menu**, click **Administration** > **General Options**.

The General Options Administration page appears.

**2.** Locate **LoginMessage** in the **Variable** column.

- <span id="page-24-0"></span>**3.** Enter the login message text in the **Value** column.
- **4.** Click **OK** or **Apply** to submit the information.

A status message appears at the top of the Configuration Administration page to inform you if the operation was successful.

The next time you log in to the user interface, the login message text displays.

#### **Accessing the DSR Graphical User Interface**

In DSR, some configuration is done at the **NOAM** server, while some is done at the **SOAM** server. Because of this, you need to access the DSR graphical user interface (GUI) from two servers. Certificate Management (Single Sign-On) can be configured to simplify accessing the DSR GUI on the NOAM and the SOAM.

For information on configuring Single Sign-On certificates, see **OAM** > **Administration** > **Access Control** > **Certificate Management** in the DSR online help.

After the certificates have been configured, you can log into the DSR GUI on any NOAM or SOAM, and access the DSR GUI on other servers (NOAM or other SOAMs) without having to re-enter your login credentials.

**1.** In the browser URL field, enter the fully qualified hostname of the NOAM server, for example https://dsr-no.yourcompany.com.

When using Single Sign-On, you cannot use the IP address of the server.

**2.** When prompted by the browser, confirm that the server can be trusted.

The System Login page appears.

**3.** Enter the Username and Password for your account.

The DSR GUI for the NOAM appears.

**4.** To access the DSR GUI for the SOAM, open another browser window and enter the fully qualified hostname of the SOAM.

The DSR GUI for the SOAM appears

You can toggle between the DSR GUI on the NOAM and the DSR GUI on the SOAM as you perform configuration tasks.

### **Main Menu Icons**

This table describes the icons used in the Main Menu.

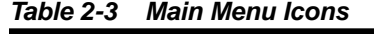

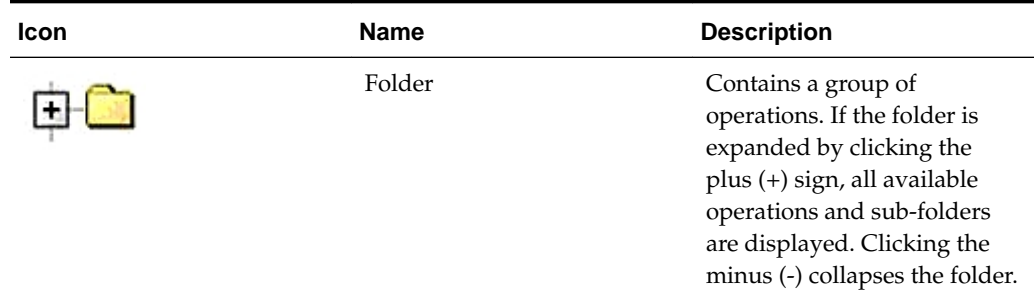

| Icon | <b>Name</b>                | <b>Description</b>                            |
|------|----------------------------|-----------------------------------------------|
|      | Config File                | Contains operations in an<br>Options page.    |
|      | File with Magnifying Glass | Contains operations in a<br>Status View page. |
|      | File                       | Contains operations in a Data<br>View page.   |
|      | Multiple Files             | Contains operations in a File<br>View page.   |
|      | File with Question Mark    | Contains operations in a<br>Query page.       |
|      | User                       | Contains operations related<br>to users.      |
|      | Group                      | Contains operations related<br>to groups.     |
|      | Task                       | Contains operations related<br>to Tasks       |
|      | Help                       | Launches the Online Help.                     |
|      | Logout                     | Logs the user out of the user<br>interface.   |

<span id="page-25-0"></span>**Table 2-3 (Cont.) Main Menu Icons**

### **Work Area Displays**

In the user interface, tables, forms, tabbed pages, and reports are the most common formats.

**Note:** Screen shots are provided for reference only and may not exactly match a specific application's GUI.

#### **Tables**

Paginated tables describe the total number of records being displayed at the beginning and end of the table. They provide optional pagination with **First|Prev|Next|Last** links at both the beginning and end of this table type. Paginated tables also contain

<span id="page-26-0"></span>action links on the beginning and end of each row. For more information on action links and other page controls, see [Page Controls.](#page-28-0)

#### **Figure 2-2 Paginated Table**

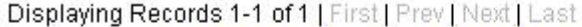

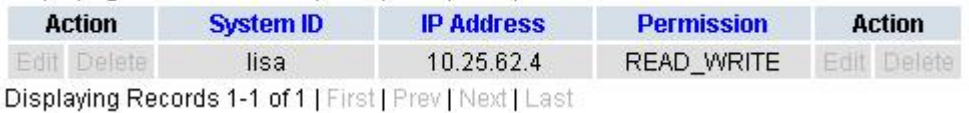

Scrollable tables display all of the records on a single page. The scroll bar, located on the right side of the table, allows you to view all records in the table. Scrollable tables also provide action buttons that operate on selected rows. For more information on buttons and other page controls, see [Page Controls.](#page-28-0)

**Figure 2-3 Scrollable Table**

| Sequence # | Alarm ID | Timestamp                                 | Severity     | Product           | <b>Process</b> | <b>NE</b>     | Server      | Type | Instance           | <b>Alarm Text</b>                                                                 |
|------------|----------|-------------------------------------------|--------------|-------------------|----------------|---------------|-------------|------|--------------------|-----------------------------------------------------------------------------------|
| 3498       | 31201    | 2009-Jun-11<br>18:07:41 214<br><b>UTC</b> | <b>MAIOR</b> | MiddleWare        | procmar        | <b>OAMPNE</b> | teks8011006 | PROC | eclipseHelp        | A managed<br>process<br>cannot be<br>started or has<br>unexpectedly<br>terminated |
| 5445       | 31201    | 2009-Jun-11<br>18:07:27.137<br><b>UTC</b> | MAJOR        | MiddleWare        | procmgr        | SOAMP         | teks8011002 | PROC | eclipseHelp        | A managed<br>process<br>cannot be<br>started or has<br>unexpectedly<br>terminated |
| 5443       | 31107    | 2009-Jun-11<br>18:07:24.704<br><b>UTC</b> | <b>MINOR</b> | <b>MiddleWare</b> | inetmerge      | <b>SOAMP</b>  | teks8011002 | COLL | <b>teks8011004</b> | <b>DB</b> merging<br>from a child<br><b>Source Node</b><br>has failed             |
| 5444       | 31107    | 2009-Jun-11<br>18:07:24.704<br><b>UTC</b> | <b>MINOR</b> | MiddleWare        | inetmerge      | SOAMP         | teks8011002 | COLL | teks8011003        | DB merging<br>from a child<br>Source Node<br>has failed                           |
| 5441       | 31209    | 2009-Jun-11<br>18:07:22.640<br><b>UTC</b> | <b>MINOR</b> | MiddleWare        | re.portmap     | SOAMP         | teks8011002 | SW   | teks8011003        | Unable to<br>resolve a<br>hostname<br>specified in<br>the Nodelnfo<br>table.      |
|            |          |                                           |              |                   |                |               |             |      |                    | Unable to<br>rocolvo o                                                            |

**Note:** Multiple rows can be selected in a scrollable table. Add rows one at a time using CTRL-click. Add a span of rows using SHIFT-click.

#### **Forms**

Forms are pages on which data can be entered. Forms are typically used for configuration. Forms contain fields and may also contain a combination of lists, buttons, and links.

<span id="page-27-0"></span>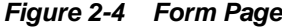

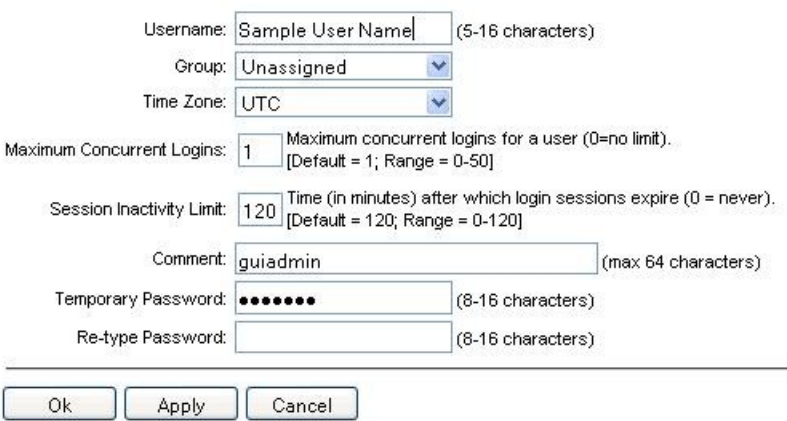

#### **Tabbed pages**

Tabbed pages provide collections of data in selectable tabs. Click on a tab to see the relevant data on that tab. Tabbed pages also group Retrieve, Add, Update, and Delete options on one page. Click on the relevant tab for the task you want to perform and the appropriate fields populate on the page. Retrieve is always the default for tabbed pages.

**Figure 2-5 Tabbed Pages**

| <b>Entire Network</b> | ٠<br>System.CPU CoreUtilPct Average |            |                           |                        |                | System.CPU CoreUtilPct Peak |                        |                                         |
|-----------------------|-------------------------------------|------------|---------------------------|------------------------|----------------|-----------------------------|------------------------|-----------------------------------------|
| <b>NOAMP</b>          | Timestamp                           |            | System CPU System CPU     |                        | System<br>Disk |                             | System<br>Disk         | System RAM<br><b>UtilPct</b><br>Average |
| <b>SOAM</b>           |                                     |            | <b>UtilPct</b><br>Average | <b>UtilPct</b><br>Peak |                | <b>UtilPct</b><br>Average   | <b>UtilPct</b><br>Peak |                                         |
|                       | 19:45                               | 10/22/2009 | 6.764068                  | 44                     |                | 0.520000                    | 4                      | 7.939407                                |
|                       | 20:00                               | 10/22/2009 | 7.143644                  | 25                     |                | 0.520000                    | 1                      | 8.523822                                |

**Figure 2-6 Tabbed Pages**

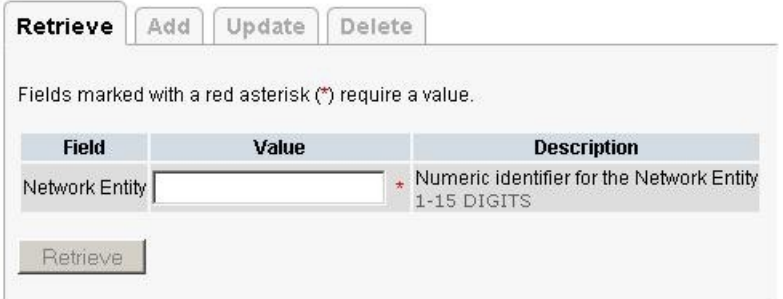

#### **Reports**

Reports provide a formatted display of information. Reports are generated from data tables by clicking **Report**. Reports can be viewed directly on the user interface, or they can be printed. Reports can also be saved to a text file.

```
Figure 2-7 Report Output
User Account Usage Report
Report Generated: Fri Jun 19 19:30:55 2009 UTC
From: Unknown Network OAM&P on host teks5001701
Report Version: 1.0
User: quiadmin
Username
        Date of Last Login Days Since Last Login Account Status
-----------------
         ---------------------
                     -----------------------
                                   - - - - - - - - -quiadmin
         2009-06-19 19:00:17 0
                                   enabled
End of User Account Usage Report
```
### **Customizing the Splash Page Welcome Message**

When you first log in to the user interface, the splash page appears. Located in the center of the main work area is a customizable welcome message. Use this procedure to create a message suitable for your needs.

- **1.** From the **Main Menu**, click **Administration** > **General Options**.
- **2.** Locate **Welcome Message** in the **Variable** column.
- **3.** Enter the desired welcome message text in the **Value** column.
- **4.** Click **OK** to save the change or **Cancel** to undo the change and return the field to the previously saved value.

A status message appears at the top of the page to inform you if the operation was successful.

The next time you log in to the user interface, the new welcome message text is displayed.

#### **Column Headers (Sorting)**

You can sort a table by a column by clicking the column header. However, sorting is not necessarily available on every column. Sorting does not affect filtering.

When you click the header of a column that the table can be sorted by, an indicator appears in the column header showing the direction of the sort. See Figure 2-8. Clicking the column header again reverses the direction of the sort.

**Figure 2-8 Sorting a Table by Column Header**

| <b>Local Node Name</b> |  | $\overline{\phantom{a}}$ Realm | <b>FODN</b> | SCTP TCP<br>Port Port |  | Connection | <b>CEX</b><br>Listen Listen Configuration Set Configuration Set | <b>IP Addresses</b> |
|------------------------|--|--------------------------------|-------------|-----------------------|--|------------|-----------------------------------------------------------------|---------------------|
|------------------------|--|--------------------------------|-------------|-----------------------|--|------------|-----------------------------------------------------------------|---------------------|

### **Page Controls**

User interface pages contain controls, such as buttons and links, that perform specified functions. The functions are described by the text of the links and buttons.

<span id="page-29-0"></span>**Note:** Disabled buttons are grayed out. Buttons that are irrelevant to the selection or current system state, or which represent unauthorized actions as defined in Group Administration, are disabled. For example, **Delete** is disabled for users without Global Data Delete permission. Buttons are also disabled if, for example, multiple servers are selected for an action that can only be performed on a single server at a time.

Table 2-4 contains examples of Action buttons.

**Action Button Function Insert** Inserts data into a table. **Edit** Edits data within a table. **Delete** Deletes data from table. **Change** Changes the status of a managed object.

**Table 2-4 Example Action Buttons**

Some Action buttons take you to another page.

Submit buttons, described in Table 2-5, are used to submit information to the server. The buttons are located in the page area and accompanied by a table in which you can enter information. The Submit buttons, except for **Cancel**, are disabled until you enter some data or select a value for all mandatory fields.

| <b>Submit Button</b> | <b>Function</b>                                                                                                    |
|----------------------|----------------------------------------------------------------------------------------------------|
| OK                   | Submits the information to the server, and if<br>successful, returns to the View page for that<br>table.                           |
| Apply                | Submits the information to the server, and if<br>successful, remains on the current page so<br>that you can enter additional data. |
| Cancel               | Returns to the View page for the table<br>without submitting any information to the<br>server.                                     |

**Table 2-5 Submit Buttons**

### **Clear Field Control**

The clear field control allows you to clear the value from a list. The clear field control is available only on some lists.

Click the **X** next to a list to clear the field.

**Figure 2-9 Clear Field Control X**

Select -  $\vee$ 

### **Optional Layout Element Toolbar**

The optional layout element toolbar appears in the Page Control Area of the GUI.

<span id="page-30-0"></span>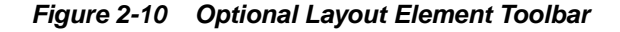

 $Filter \rightarrow$  $Errors -$ Info ▼ Status ▼ Tasks ▼ Warning

The toolbar displays different elements depending on which GUI page is selected. The elements of the toolbar that can appear include:

- Filter Allows you to filter data in a table.
- Errors Displays errors associated with the work area.
- Info Displays information messages associated with the work area.
- Status Displays short status updates associated with the main work area.
- Warning Displays warnings associated with the work area.

#### **Notifications**

Some messages require immediate attention, such as errors and status items. When new errors occur, the Errors element opens automatically with information about the error. Similarly, when new status items are added, the Status element opens. If you close an automatically opened element, the element stays closed until a new, unacknowledged item is added.

#### **Figure 2-11 Automatic Error Notification**

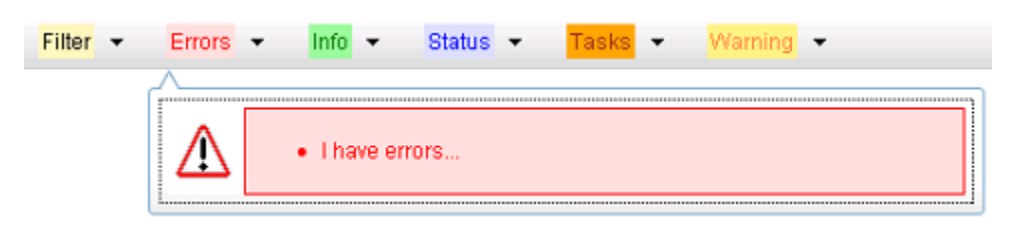

**Note:** Viewing and closing an error does not clear the Errors element. If you reopen the Errors element, previously viewed errors are still in the list.

When new messages are added to Warning or Info, the styling of the element changes to indicate new messages are available. The styling of the Task element changes when a task changes state (such as, a task begins or ends).

#### **Opening an Element in the Toolbar**

Use this procedure to open an element in the optional layout element toolbar.

**1.** Click the text of the element or the triangle icon to open an element.

The selected element opens and overlays the work area.

**2.** Click **X** to close the element display.

### **Filters**

Filters are part of the optional layout element toolbar and appear throughout the GUI in the Page Control Area. For more information about optional layout element toolbar functionality, see [Optional Layout Element Toolbar](#page-29-0).

<span id="page-31-0"></span>Filters allow you to limit the data presented in a table and can specify multiple filter criteria. By default, table rows appear unfiltered. Three types of filters are supported, however, not all filtering options are available on every page. The types of filters supported include:

• Network Element – When enabled, the Network Element filter limits the data viewed to a single Network Element.

**Note:** Once enabled, the Network Element filter affect all pages that list or display data relating to the Network Element.

- Collection Interval When enabled, the collection interval filter limits the data to entries collected in a specified time range.
- Display Filter The display filter limits the data viewed to data matching the specified criteria.

Once a field is selected, it cannot be selected again. All specified criteria must be met in order for a row to be displayed.

The style or format of filters may vary depending on which GUI pages the filters are displayed. Regardless of appearance, filters of the same type function the same.

#### **Figure 2-12 Examples of Filter Styles**

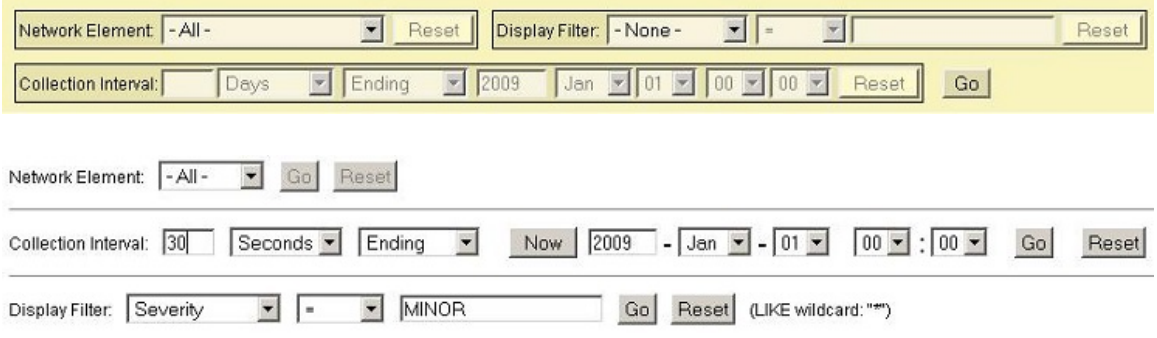

#### **Filter Control Elements**

This table describes filter control elements of the user interface.

**Table 2-6 Filter Control Elements**

| Operator | <b>Description</b>                                                                                      |
|----------|----------------------------------------------------------------------------------------------------|
|          | Displays an exact match.                                                                                |
| $!=$     | Displays all records that do not match the<br>specified filter parameter value.                         |
|          | Displays all records with a parameter value<br>that is greater than the specified value.                |
| $>=$     | Displays all records with a parameter value<br>that is greater than or equal to the specified<br>value. |
| $\,<\,$  | Displays all records with a parameter value<br>that is less than the specified value.                   |

| <b>Operator</b> | <b>Description</b>                                                                                   |
|-----------------|----------------------------------------------------------------------------------------------------|
| $\leq$          | Displays all records with a parameter value<br>that is less than or equal to the specified<br>value. |
| Like            | Enables you to use an asterisk (*) as a<br>wildcard as part of the filter parameter value.           |
| Is Null         | Displays all records that have a value of Is<br>Null in the specified field.                         |
|                 |                                                                                                    |

**Table 2-6 (Cont.) Filter Control Elements**

**Note:** Not all filterable fields support all operators. Only the supported operators are available for you to select.

#### **Filtering on the Network Element**

The global Network Element filter is a special filter that is enabled on a per-user basis. The global Network Element filter allows a user to limit the data viewed to a single Network Element. Once enabled, the global Network Element filter affects all subscreens that display data related to Network Elements. This filtering option may not be available on all pages.

- **1.** Click **Filter** in the optional layout element toolbar.
- **2.** Select a Network Element from the **Network Element** list.
- **3.** Click **Go** to filter on the selection or click **Reset** to clear the selection.
- **4.** For data tables that support compound filtering, click **Add** to add another filter condition and repeat steps 2 through 4.

Multiple filter conditions are joined by an AND operator.

Records are displayed according to the specified criteria.

#### **Filtering on Collection Interval**

The Collection Interval filter allows a user to limit the data viewed to a specified time interval. This filtering option may not be available on all pages.

- **1.** Click **Filter** in the optional layout element toolbar.
- **2.** Enter a duration for the **Collection Interval** filter.

The duration must be a numeric value.

**3.** Select a unit of time from the list.

The unit of time can be seconds, minutes, hours, or days.

- **4.** Select **Beginning** or **Ending** from the list.
- **5.** Click **Go** to filter on the selection, or click **Reset** to clear the selection.

<span id="page-33-0"></span>Records are displayed according to the specified criteria.

#### **Filtering Using the Display Filter**

Use this procedure to perform a filtering operation. This procedure assumes you have a data table displayed on your screen with the Display Filter field. This process is the same for all data tables. However, all filtering operations are not available for all tables.

**Note:** Display Filter does not support compound filtering. For example, you cannot filter on both severity and a server name. Try to filter on a single filter criteria, such as the server hostname for server-scoped metric cells; or the application name for St- and NE-scoped metric cells. You can also sort by congestion level (descending) to help improve your filter.

- **1.** Click **Filter** in the optional layout element toolbar.
- **2.** Select a field name from the **Display Filter** list.

This selection specifies the field in the table that you want to filter on. The default is **None**, which indicates that you want all available data displayed.

- **3.** Select an operator from the operation selector list.
- **4.** Enter a value in the value field.

This value specifies the data that you want to filter on. For example, if you specify Filter=Severity with the equals (=) operator and a value of MINOR, the table would show only records where Severity=MINOR.

**5.** Click **Go** to filter on the selection, or click **Reset** to clear the selection.

Records are displayed according to the specified criteria.

**Note:** PCA was known as PDRA and may still be seen in some filtering.

### **Pause Updates**

Some pages refresh automatically. Updates to these pages can be paused by selecting the **Pause updates** checkbox. Uncheck the **Pause updates** checkbox to resume automatic updates. The **Pause updates** checkbox is available only on some pages.

### **Max Records Per Page Controls**

Max Records Per Page is used to control the maximum number of records displayed in the page area. If a page uses pagination, the value of Max Records Per Page is used. Use this procedure to change the Max Records Per Page.

- **1.** From the **Main Menu**, click **Administration** > **General Options**.
- **2.** Change the value of the **MaxRecordsPerPage** variable.

**Note: Maximum Records Per Page** has a range of values from 10 to 100 records. The default value is 20.

### **3.** Click **OK** or **Apply**.

**OK** saves the change and returns to the previous page. **Apply** saves the change and remains on the same page.

The maximum number of records displayed is changed.

# **Introduction to IPFE**

<span id="page-36-0"></span>The IP Front End (**IPFE**) is a traffic distributor that transparently does the following:

- Presents a routable IP address representing a set of up to 16 application servers to application clients. This reduces the number of addresses with which the clients need to be configured.
- Routes packets from the clients that establish new TCP or **SCTP** connections to selected application servers.
- Routes packets in existing **TCP** or SCTP connections to the correct servers for the connection.

# **IPFE Description**

The IPFE acts as a specialized layer-3 router. The various servers to which the IPFE routes packets are divided into up to 16 groups, called Target Sets. Each of the target sets are assigned a shared Target Set Address, a publicly exposed service address.

Figure 3-1 shows either two connections are maintained at all times, in active/active or active/standby, or that a single connection is maintained, with a backup address for clients to establish a connection, if the first connection fails.

**Figure 3-1 IPFE Architecture**

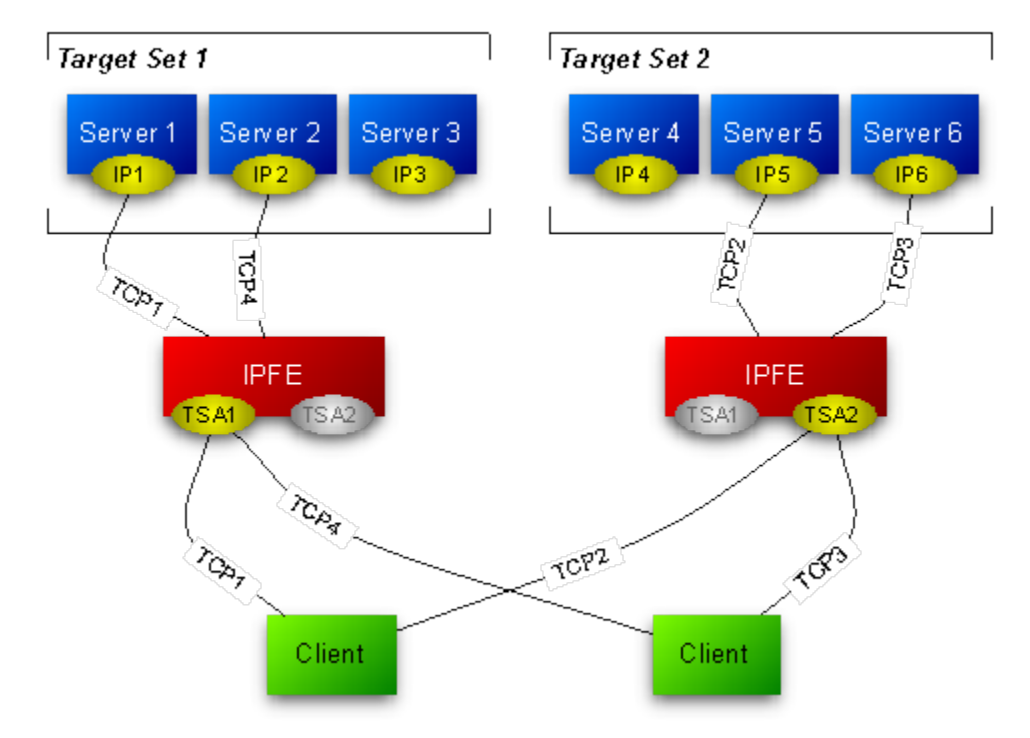

<span id="page-37-0"></span>When the IPFE routes packets to application servers, it does not perform any rewriting of the packet. Figure 3-2 shows that neither the source IP address nor the destination IP address changes as it passes through the IPFE. The IPFE behaves as an IP router and does not act as a network address translator (NAT).

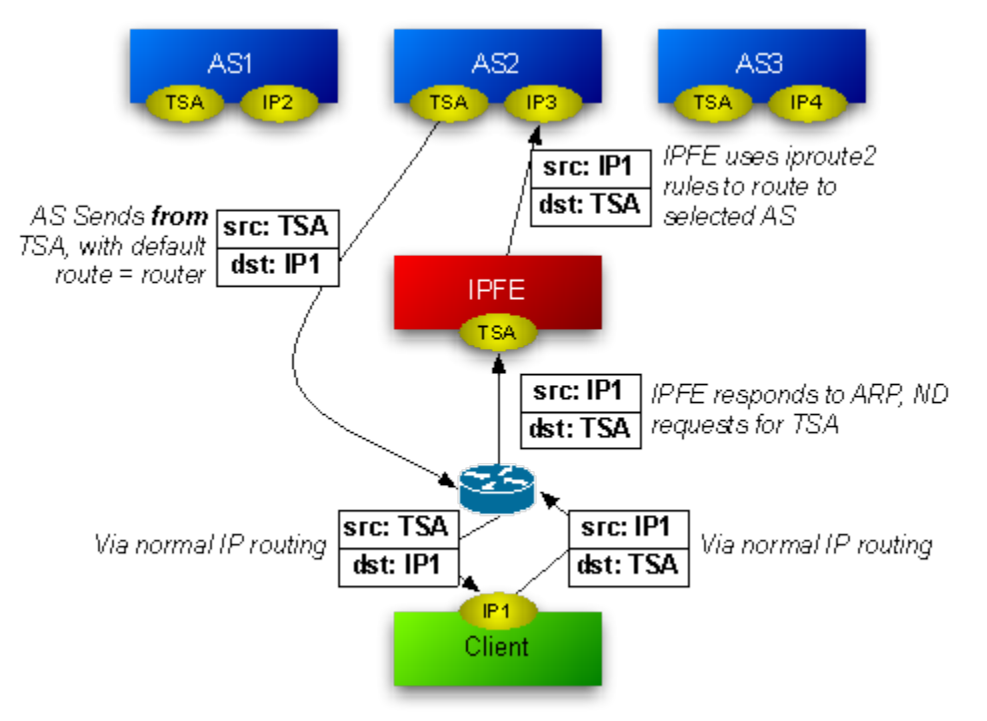

**Figure 3-2 Packet Routing Through and Around the IPFE**

### **Traffic Distribution**

The IPFE is a packet-based load balancer that makes a large cluster accessible to incoming connections through a minimal number of IP addresses. These incoming connections can be TCP, unihomed SCTP, or multihomed SCTP. The IPFE distributes these connections among a list of target IP addresses by forwarding incoming packets. The list is called the **Target Set IP List**, and an outward-facing IP address is called a **Target Set Address** (**TSA**). A packet arriving at the IPFE and destined for the TSA is forwarded to an address in the Target Set IP List.

There can be as many as 16 IP addresses in the target set IP list and thus the IPFE may distribute traffic among as many as 16 physical or virtual application servers. Each server in the target set IP list can have a **Weighting** indicating that the IPFE should apportion more or fewer connections to that server. The load balancing algorithm for apportioning connections is also configurable through a number of settings. The TSA, target set IP list, weighting, and load balancing algorithm settings are together called a **Target Set**. There can be as many as 32 independent target sets configured on one IPFE.

The IPFE neither interprets nor modifies anything in the TCP or SCTP payload. The IPFE also does not maintain TCP or SCTP state, but keeps sufficient state to route all packets for a particular session to the same application server.

Return traffic from the application server to the client (both TCP and SCTP) does not pass through the IPFE, but routes directly to the gateway.

#### <span id="page-38-0"></span>**Switch MAC Address Cache and Ping Feature**

In a certain deployments where all traffic passes through the IPFE, no Ethernet packets go directly to the DA-MP from the gateway (or remote peer, for the case that a remote peer is on the local network segment). Rather, all Ethernet packets come to the DA-MP by way of the IPFE. Any intermediate Switch would be unaware that the Ethernet jack ("switch port") of the gateway (or peer) is a viable path for packets emitted by the DA-MP. In this case, the Switch would broadcast that packet to all Ethernet switch ports as a last resort. This creates network flooding.

For this situation, even if the switch had knowledge of the aforementioned switch port, this information expires after five minutes on typical switch configurations.

The solution to this problem is to keep the switch tables up-to-date with periodic pings to remote peers or gateways. An ICMP or ARP ping every two minutes, from the DA-MPs, is sufficient.

To run the ping on a particular DA-MP, login as root and run

/usr/TKLC/dsr/bin/pingAllLivePeers -v

Use pingAllLivePeers -h for options. These commands can be used for diagnostics. Note that background operation logs to /var/log/messages and /var/log/cron.

## **High Availability**

The IPFE supports active-standby or active-active high availability (HA) when paired with a second IPFE instance. The mated pair of IPFEs expose typically one or two TSAs per configured IP version.

Each TSA can operate in an active-standby mode, where all traffic to a given TSA goes to the active (for that TSA) IPFE, if it is available. If the active IPFE fails or if its mate is explicitly selected as Active, traffic to the TSA goes to the mate IPFE. For active-active HA, the addresses must be configured in pairs, where one IPFE is active for one address in a pair, and the mate is active for the other.

Note that the IPFE supports more than two TSAs, and in fact when both IPv4 and IPv6 are supported, the IPFE is usually configured with at least four TSAs. An IPFE and its mate are numbered 1 and 2, whereas an IPFE pair is numbered A and B. The four IPFEs are numbered A1, A2, B1, and B2.

For multi-homed SCTP connections, the **Target Set** is represented by both a public address and an alternate address. Each application server in the Target Set must also be configured for multihomed SCTP.

## **IPFE Associations**

The IPFE stores an **Association** record about each connection. The Association contains the information necessary to identify packets belonging to a connection and to identify the application server that the IPFE has selected for the connection. The IPFE forwards all packets associated with a particular connection to the selected application server.

The specific packet-identifying information is the source IP address and the source port number. For each target set, packets matching both by source address and source port are routed to the same target application server. SCTP verification tags are also used as identifiers since, with the SCTP protocol, the source IP address can change.

All association information is replicated between mated IPFEs, but not between IPFE pairs.

<span id="page-39-0"></span>Association information is isolated to a target set so that the target sets behave independently.

Because returning packets bypass the IPFE, the IPFE has limited knowledge of the state of the connection. The IPFE cannot determine if a connection has reconnected from the same source port, nor whether the connection has been terminated. The IPFE attempts to use the available state information to make the best possible judgments about when an association is stale. A stale connection is removed and subsequent packets originating from the same IP address and from the same source port are treated as a new connection: the load balancing algorithm is freshly applied.

An association is considered stale if:

- No packets have been received for the duration of the **Delete Age** setting in the **Target Set** configuration.
- The transactions of the form Connect-CER-CEA-Disconnect are the only transactions to have taken place for a period of time of Delete Age.
- The IPFE is able to track the TCP sequence numbers and determined if an authentic FIN and subsequence SYN are in evidence that a TCP connection has disconnected and reconnected. This tracking works for certain idealized TCP connections only.
- The IPFE is able to track the SCTP verification tag and determined if an authentic SHUTDOWN and subsequence INIT are in evidence that a SCTP connection has disconnected and reconnected. This tracking works for certain idealized SCTP connections only.

# **Load Balancing**

If a packet is not matched by any association, the IPFE creates a new association by choosing an application server from the target set IP list. The choice is based on the load balance algorithm setting. The IPFE is designed to keep the connection on the same MP across reconnection in a period, if possible. This enables the upper layer transaction to be complete after reconnection and minimizes the impact to other MPs for a bouncing case. If the original application server is not available, reconnecting connections is distributed to other application servers available. However, after the unavailable application server recovers, the connections are not redistributed back for continuity purpose, so ongoing traffic is not disturbed.

Regardless of the algorithm, the IPFE raises a minor alarm of Out of Balance: High or Out of Balance: Low on an application server whenever it is receiving a statistically high or low amount of traffic in comparison to others within the same target set.

If an application server determines that it has reached fully loaded capacity, then it notifies the IPFE not to send it further new connections. This is called Stasis. Application servers may go in and out of Stasis automatically according to the current traffic.

There are two load balance algorithms available:

• Hash: load balancing achieves by sending the new connection to a server based on hashing the originating port and IP address. Hash load balancing removes an application server from consideration for new connections whenever it is incurring an Out of Balance: High alarm. In this way reconnecting

connections are always directed to application servers that are moderately loaded. This feature is independent of Stasis notifications.

<span id="page-40-0"></span>Least load : chooses the server with the least load as reported by the application server. If the loads of two or more of the least-loaded servers are within a configurable percentage of each other, they are considered equally loaded, and the IPFE distributes connections to them in a round-robin fashion. By using the load data reported from the application server, IPFE can better manage the actual traffic load on each MP, although this may introduce some latency between the distribution and the actual situation. In some extreme conditions, such as huge burst of traffic, the latency might cause uneven distribution of a newly assigned connection. However, the application reported data can benefit for cases like different server capabilities and other traffic assignment (not TSA traffic), which is more common than corner cases for latency issue.

### **IPv4 and IPv6 support**

A Target Set can be created as either IPv4 or IPv6. However a target set cannot support mixed address types. This means that SCTP multi-homed endpoints can contain address types of either IPv4 or IPv6 but not both.

# **Throttling**

In the case of signaling storms, the IPFE provides a configurable parameter which limits the IPFE's throughput rate and prevents the maxing out of its CPU. Throttling causes the IPFE to drop packets in order to keep the load from overwhelming the IPFE. The packet/second rate limit implementation creates an even dropping of packets that would cause client TCP/SCTP stacks to withhold their rates to just below the threshold, as happens when there is an overloaded router in the path. **Throttling** is on per-local-port bases, for example, each local port (such as 3868) is apportioned the configured amount.

# **Failure and recovery scenarios**

An IPFE that has a mate and at least two target set addresses can handle different failure and recovery scenarios.

> **Note:** The following failover scenarios describe what happens with the IPFE-A1 and IPFE-A2 pair. A failover involving the IPFE-B1 and IPFE-B2 pair is handled exactly the same way.

This section discusses how the following IPFE setup can gracefully handle the failure and recovery of various components in the system:

- Two IPFEs, IPFE-A1 and IPFE-A2, each responsible for one target set address. IPFE-A1 is public for TSA1, and IPFE-A2 is public for TSA2.
- Two target sets, each with three application servers and the target set addresses TSA1 and TSA2.
	- TSA1 has application servers Server1, Server2, and Server3
	- TSA2 has application servers Server4, Server5, and Server6
- Two clients, each configured with TSA1 and TSA2.

These failure and recovery scenarios apply to a single component outage.

### <span id="page-41-0"></span>**IPFE failure and recovery**

If IPFE-A1 fails, the system handles it in the following manner:

- IPFE-A1's mate, IPFE-A2, detects the failure.
- IPFE-A2 takes over IPFE-A1's TSA, TSA1.
- There are no changes to the application servers in TSA1. TSA1 continues to comprise Server1, Server2, and Server3
- Traffic for TSA1 continues to go to TSA1, which is now managed by IPFE-A2
- IPFE-A2 continues to route TSA1 traffic to Server1, Server2, and Server3 no different than they were before the failure.
- IPFE-A2 also continues to route traffic for TSA2 to Server4, Server5, and Server6.
- No disruption of service occurs.
- New connection requests for TSA1 is routed to Server1, Server2, or Server3.
- New connection requests for TSA2 is routed to Server4, Server5, or Server6.

When IPFE-A1 recovers, the following happens:

- IPFE-A2 detects that IPFE-A1 has recovered and relinquishes control of TSA1.
- IPFE-A1 assumes control of TSA1.
- Traffic that went to TSA1 continues to go to TSA1.
- The clients are unaware that a recovery has occurred.
- New connection requests for TSA1 continue to be routed to Server1, Server2, or Server3.
- New connection requests for TSA2 continue to be routed to Server4, Server5, or Server6.

### **Application server failure and recovery**

When an application server, say Server1, fails, the following occurs:

- The connections from the client also fail.
- Other connections through TSA1 to Server2 and Server3 survive.
- Clients who were sending traffic to the failed application server must send traffic to their alternate TSA (TSA2).
- IPFE-A1 routes new connection requests to the remaining application servers (Server2 and Server3). If all application servers in a target set fail, and IPFE-A1 receives a request for a new connection to TSA1, it optionally notifies the client the request cannot be fulfilled using either a TCP RST packet (for TCP connections) or a configurable ICMP message.

When Server1 recovers:

- <span id="page-42-0"></span>• IPFE-A1 detects Server1's availability.
- IPFE-A1 routes new connection requests to Server1.
- Some imbalance across application servers in TSA1 exists after recovery. IPFE-A1 monitors for imbalances in traffic and distributes new connections to reduce the imbalance.

### **Switch MAC address cache and ping feature**

In certain deployments where all traffic passes through the IPFE, no Ethernet packets go directly to the DA-MP from the gateway (or remote peer, for the case that a remote peer is on the local network segment). Rather, all Ethernet packets come to the DA-MP by way of the IPFE. Any intermediate Switch would be unaware that the Ethernet jack (switch port) of the gateway (or peer) is a viable path for packets emitted by the DA-MP. In this case, the Switch would broadcast that packet to all Ethernet switch ports as a last resort. This creates network flooding.

For this situation, even if the switch had knowledge of the aforementioned switch port, this information expires after five minutes on typical switch configurations.

The solution to this problem is to keep the switch tables updated with periodic pings to remote peers or gateways. An ICMP or ARP ping every two minutes, from the DA-MPs, is sufficient.

To run the ping on a particular DA-MP, login as root and type:

/usr/TKLC/dsr/bin/pingAllLivePeers -v

For options, type:

pingAllLivePeers -h

These commands can be used for diagnostics.

**Note:** The background operation logs to /var/log/messages and /var/log/ cron

### **Enclosure failure and recovery**

In the enclosure failure scenario we assume that the IPFE is co-located with the application servers in its target set. In this case, IPFE-A1 is in an enclosure with Server1, Server2, and Server3.

When the enclosure containing IPFE-A1, Server1, Server2, and Server3 fails:

- All connections to all servers in the enclosure fail.
- IPFE-A2 detects that IPFE-A1 is down and starts servicing TSA1.
- Clients with existing connections to TSA1 detect that TSA1 is unavailable and send traffic to TSA2.
- Depending on configuration, IPFE-A2 optionally sends a TCP RST (for TCP connections) or a configured ICMP message in response to client connection requests to TSA1.

When the enclosure recovers:

- <span id="page-43-0"></span>• IPFE-A2 detects that IPFE-A1 has recovered and relinquishes control of TSA1.
- IPFE-A1 takes over control of TSA1.
- Since TSA1 did not have any existing connections during the failure, no special handling of existing connections is required.
- Over a time, clients are expected to route new connections to TSA1, resulting in connections to recovered servers in the associated target set.
- In the interim, there is a substantial imbalance between the two IPFEs as well as between the servers in the two TSAs. The IPFEs monitor the traffic for imbalances and distribute new connections to reduce the imbalance.

### **External connectivity failure and recovery**

If external connectivity to the IPFE, say IPFE-A1, fails:

- Connections to IPFE-A1 and TSA1 fail.
- IPFE-A2 does not take over TSA1 since it sees IPFE-A1 as available. That is, internal connections still work.
- Clients with failed connections to TSA1 must send traffic to TSA2.
- Clients attempting to create new connections to TSA1 fail.
- IPFE-A2 and TSA2 carry all the traffic for all the clients.

When external connectivity is restored:

- There are no existing connections for TSA1 to handle.
- IPFE-A1 still retains control over TSA1.
- Clients route new connections to TSA1 over time.
- In the interim, there is a substantial imbalance between the two IPFEs as well as between the servers in the two TSAs. The IPFEs monitors the traffic for imbalances and distribute new connections to reduce the imbalance.

# **Bulk Import and Export**

The *Diameter Common User's Guide* describes the use and operation of Bulk Import and Export functions:

- **Help** > **Diameter Common** > **Bulk Import**
- **Help** > **Diameter Common** > **Bulk Export**

The Bulk Import and Export functions can be used to export Diameter, IPFE, and Application configuration data in CSV files to a location outside the system, and to import the files (usually edited) into the system where the Import function is executed.

#### **Bulk Import**

The Bulk Import operations use configuration data in ASCII Comma-Separated Values (CSV) files (.csv), to insert new data into, update existing data in, or delete existing data from the configuration data in the system.

**Note:** Some configuration data can be imported only with the Update operation, and other data can be imported with Insert and Delete operations but not Update. Refer to the *Diameter Common User's Guide* or the **Diameter Common** > **Import** Help for valid Import operations.

Import CSV files can be created by using a Bulk Export operation, or can be manually created using a text editor.

**Note:** The format of each Import CSV file record must be compatible with the configuration data in the release used to import the file. Across different release versions, column counts may not be compatible, and the import fails.

Files that are created using the Bulk Export operation can be exported either to the local Status & Manage File Management Directory (**Status & Manage** > **Files** page), or to the local Export Server Directory.

CSV files that are in the local File Management area can be used for Bulk Import operations on the local system.

Files can be created manually using a text editor; the files must be uploaded to the File Management area of the local system before they can be used for Import operations on the local system.

Multiple Import operations can be performed:

- Insert new configuration data records that do not currently exist in the system
- Update existing configuration data in the system
- Delete existing configuration data from the system

Each Import operation creates a log file. If errors occur, a Failures CSV file is created that appears in the File Management area. Failures files can be downloaded, edited to correct the errors, and imported to successfully process the records that failed. Failures files that are unchanged for more than 14 days and log files that are older than 14 days are automatically deleted from the File Management area.

#### **Bulk Export**

The Bulk Export operation creates ASCII Comma-Separated Values (CSV) files (.csv) containing Diameter, IPFE, and Application configuration data. Exported configuration data can be edited and used with the Bulk Import operations to change the configuration data in the local system without the use of GUI pages. The exported files can be transferred to and used to configure another system.

Each exported CSV file contains one or more records for the configuration data that was selected for the Export operation. The selected configuration data can be exported once immediately, or exports can be scheduled to periodically occur automatically at configured times.

Configuration data can be exported in one Export operation:

- All exportable configuration data in the system
- All exportable configuration data from the selected Application, IPFE, or Diameter (each component's data is in a separate file)

• Exportable configuration data from a selected configuration component for the selected Application, IPFE, or Diameter

Exported files can be written to the File Management Directory in the local File Management area (**Status & Manage** > **Files** page), or to the Export Server Directory for transfer to a configured remote Export server.

CSV files that are in the local File Management area can be used for Bulk Import operations on the local system.

If the export has any failures or is unsuccessful, the results of the export operation are logged to a log file with the same name as the exported file but with a .log extension. Successful export operations are not logged.

**4**

# **IPFE Configuration Options**

The **IPFE** > **Configuration** > **Options** page allows you to manage IPFE configuration.

# <span id="page-46-0"></span>**Configuration Options elements**

Table 4-1 describe the fields on the **IPFE** > **Configuration** > **Options** page. An asterisk before the value field means the configuration is mandatory.

| <b>Element</b>            | <b>Description</b>                                                                                                    | <b>Data Input Notes</b>                                          |
|---------------------------|----------------------------------------------------------------------------------------------------|------------------------------------------------------------------|
|                           | Inter-IPFE Synchronization                                                                                                    |                                                                  |
| <b>IPFE-A1 IP Address</b> | This address must reside on the<br>internal management interface<br>(IMI) network. This address is used<br>for replicating association data<br>between IPFEs and is not exposed to<br>application clients.<br>If left blank, the IPFE does not<br>replicate association data.                                                                                                  | Format: IPv4 or IPv6<br>address, or left blank<br>Default: blank |
|                           | Although optional, this<br>configuration is required for a fully<br>functioning installation.                                                                                                    |                                                                  |
| <b>IPFE-A2 IP Address</b> | This address must reside on the<br>internal management interface<br>(IMI) network. This address is used<br>for replicating association data<br>between IPFEs and is not exposed to<br>application clients.<br>If left blank, the IPFE does not<br>replicate association data.<br>Although optional, this<br>configuration is required for a fully<br>functioning installation. | Format: IPv4 or IPv6<br>address, or left blank<br>Default: blank |

**Table 4-1 IPFE Configuration Elements**

| <b>Element</b>                                    | <b>Description</b>                                                                                                    | <b>Data Input Notes</b>                                                                                                    |  |
|---------------------------------------------------|----------------------------------------------------------------------------------------------------|----------------------------------------------------------------------------------------------------|--|
| <b>IPFE-B1 IP Address</b>                         | This address must reside on the<br>internal management interface<br>(IMI) network. This address is used<br>for replicating association data<br>between IPFEs and is not exposed to<br>application clients.<br>If left blank, the IPFE does not<br>replicate association data.<br>Although optional, this<br>configuration is required for a fully<br>functioning installation.              | Format: IP address, or left<br>blank<br>Default: blank                                                                                                    |  |
| <b>IPFE-B2 IP Address</b>                         | This address must reside on the<br>internal management interface<br>(IMI) network. This address is used<br>for replicating association data<br>between IPFEs and is not exposed to<br>application clients.<br>If left blank, the IPFE does not<br>replicate association data.<br>Although optional, this<br>configuration is required for a fully-<br>functioning installation.             | Format: IP address, or left<br>blank<br>Default: blank                                                                                                    |  |
| * State Sync TCP Port                             | This port establishes and maintains<br>a connection to its mate. If the<br>connection is lost, it attempts to re-<br>establish the connection based on<br>the configuration of the state sync<br>reconnect interval.                                                                                                    | Format: text box<br>Range: 1-65535<br>Default: 19041                                                                                                    |  |
| * State Sync Reconnect<br>Interval                | Reconnect interval, in seconds, for<br>syncing kernel state between IPFEs.                                                                                                    | Format: text box<br>Range: 1-255 seconds<br>Default: 1                                                                                                    |  |
| * Gratuitous ARP Type                             | Specify type of gratuitous ARP<br>broadcast to send.                                                                                                    | Format: ARP Request, ARP<br>Reply, Send both types<br>Default: ARP Request                                                                                                    |  |
| <b>Traffic Forwarding</b>                         |                                                                                                    |                                                                                                    |  |
| * Application Traffic<br><b>TCP Reject Option</b> | How to reject TCP connections<br>when no application servers are<br>available.<br>When no application servers are<br>available, the IPFE must reject the<br>TCP traffic that it receives. The IPFE<br>can either drop packets or it can<br>communicate to the application<br>clients with TCP or ICMP messages.<br>Select the option that can be best<br>handled by the application client. | Format: list<br>Range:<br><b>TCP</b> Reset<br>Drop Packet<br><b>ICMP</b> Host<br>Unreachable<br><b>ICMP</b> Port<br>Unreachable<br><b>ICMP</b> Administratively<br>Prohibited<br>Default: TCP Reset |  |

**Table 4-1 (Cont.) IPFE Configuration Elements**

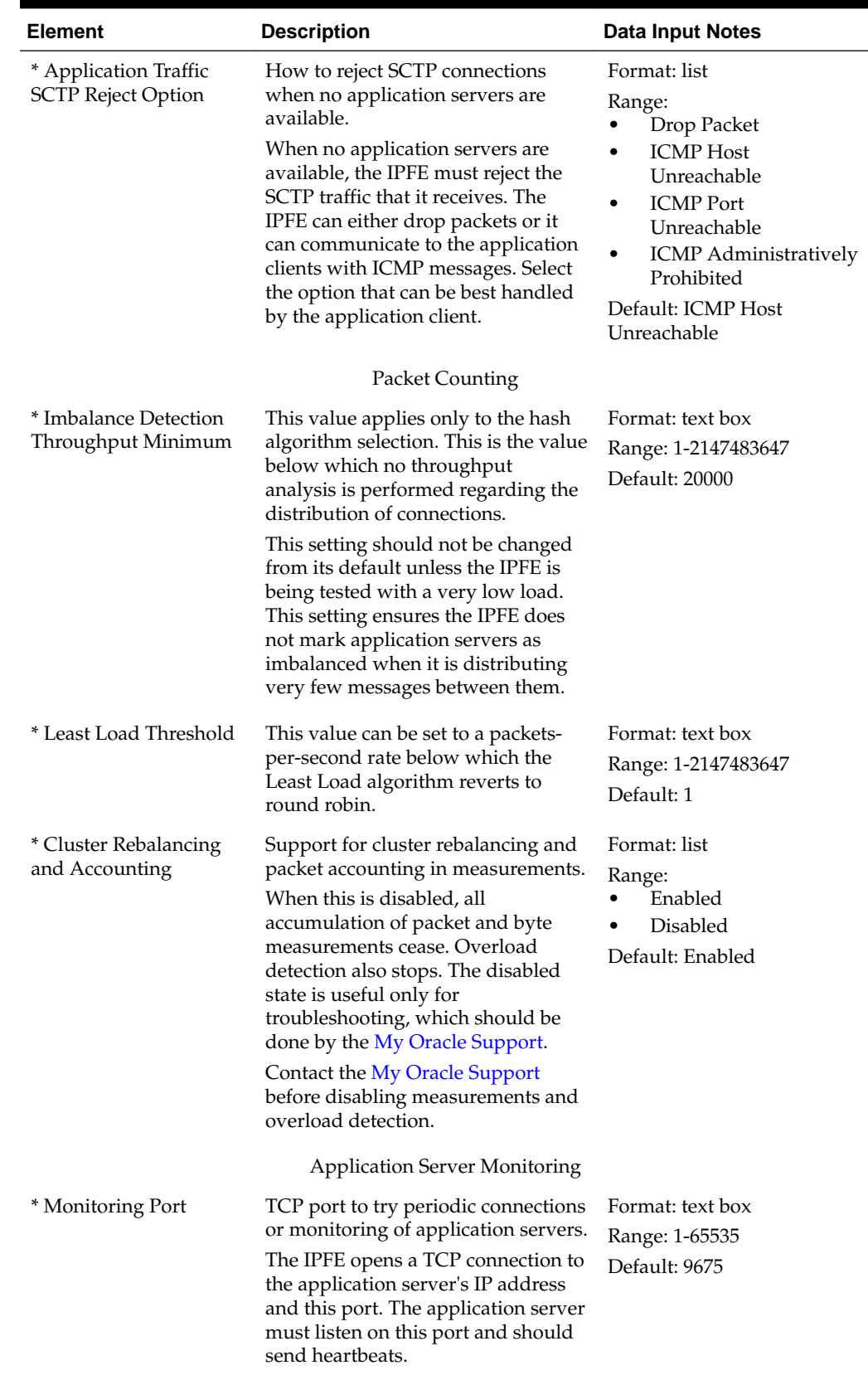

### **Table 4-1 (Cont.) IPFE Configuration Elements**

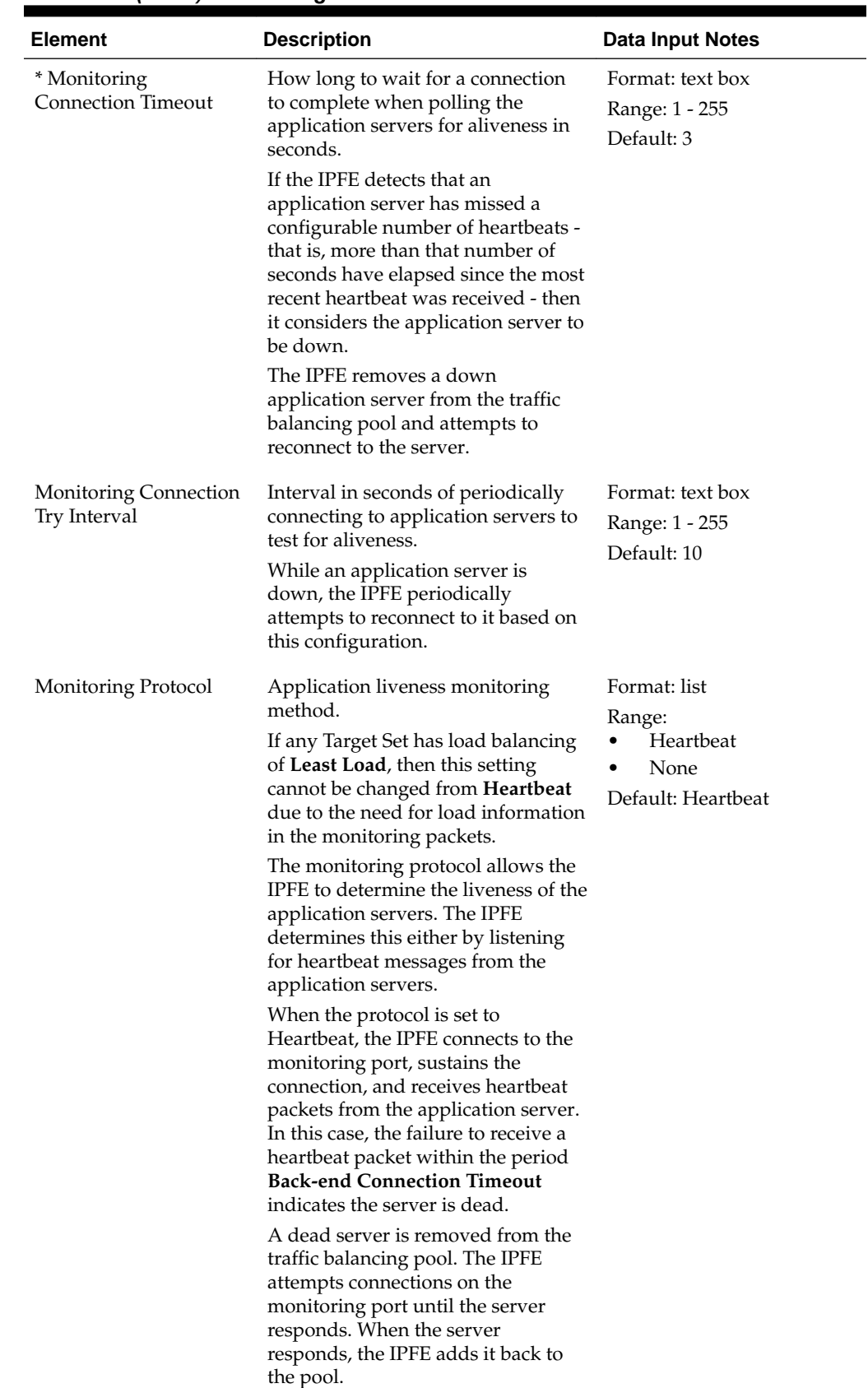

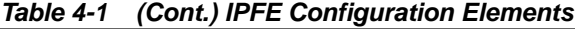

| <b>Element</b>              | <b>Description</b>                                                                          | <b>Data Input Notes</b>                                        |
|-----------------------------|---------------------------------------------------------------------------------------------|----------------------------------------------------------------|
|                             | Throttling and DoS Protection                                                               |                                                                |
| Global Packet Rate<br>Limit | Combined packet rate limit for a<br>single IPFE at which overload<br>throttling is applied. | Format: text box<br>Range: 10000 - 10000000<br>Default: 500000 |

<span id="page-50-0"></span>**Table 4-1 (Cont.) IPFE Configuration Elements**

## **Configuring the IPFE**

The **IPFE** > **Configuration** > **Options** page set up data replication between IPFEs, specify port ranges for TCP traffic, and set application server monitoring parameters.

**1.** Click **IPFE** > **Configuration** > **Options**.

The fields are described in [Table 4-1](#page-46-0).

- **2.** Under the Inter-IPFE Synchronization section complete the following entries:
	- **a.** Enter the IP addresses for IPFE-A1, IPFE-A2, IPFE-B1, and IPFE-B2 in the corresponding **IPFE-Xn IP Address** field.

These are internal addresses used by the IPFEs to replicate association data. These addresses should reside on the IMI network.

- **b.** Select the **State Sync TCP Port** used for syncing kernel state between IPFE.
- **c.** Set the **State Sync Reconnect Interval** for syncing kernel state between IPFE.
- **d.** Select the type of **Gratuitous ARP Type** broadcast to send.
- **3.** Under the Traffic Forwarding section complete the following entries:
	- **a.** If not application servers are available, select how to reject TCP connections in the **Application Traffic TCP Reject Option** list.
	- **b.** If not application servers are available, select how to reject SCTP connections in the **Application Traffic SCTP Reject Option** list.
- **4.** Under the Packet Counting section complete the following entries:
	- **a.** Set a value for **Imbalance Detection Throughput Minimum**.

The default setting is 20000 and should not be changed from its default unless the IPFE is being tested with a very low load.

**b.** Set a value for **Least load Threshold**.

This value can be set to a packets-per-second rate below which the Least Load algorithm reverts to round robin.

**c.** If you want the support for cluster re-balancing and packet accounting in measurements, select **Enabled** from the list in the **Cluster Rebalancing and Accounting** field.

When this is disabled, all accumulation of packet and byte measurements cease.

- **5.** Under the Application Server Monitoring section complete the following entries:
	- **a.** Set a value for **Monitoring Port**

The application server must listen on this port and should send heartbeats.

- **b.** Set the wait time for a connection to complete when polling the application servers for aliveness in the **Monitoring Connection Timeout** field
- **c.** Set the interval for periodically connecting to application servers to test for aliveness in the **Monitoring Connection Try Interval** field.
- **d.** If you want to monitor the liveness of application servers, select **Heartbeat** in the **Monitoring Protocol** field.

If any Target Set has load balancing of Least Load, then this setting cannot be changed from **Heartbeat** due to the need for load information in the monitoring packets.

**6.** Under the Throttling and DoS protection section complete the following entry:

**a.** Set the overload throttling in the **Global Packet Rate Limit** field.

**7.** Click **Apply** or **Cancel**

For the IPFE to be fully functional, you must assign application servers to a Target Set and associate the Target Set with the IPFE. See [Adding a Target Set](#page-56-0) to add a new Target Set.

# **IPFE Target Sets Configuration**

The **IPFE** > **Configuration** > **Target Sets** page allows you to assign a list of application server IP addresses to a target set and associate the target set with an IPFE pair.

# <span id="page-52-0"></span>**Target Sets configuration elements**

A Target Set associated with an IPFE maps a single externally available IP address to a set of IP addresses for application servers.

In general, it is inadvisable to reduce delete age value to less than the default. However, a TSA that has connections with longer SCTP heartbeat interval may require this value to be increased from default.

The Table 5-1 describes the fields on the **IPFE** > **Configuration** > **Target Sets** page.

The [Table 5-2](#page-53-0) describes the fields on the view, insert, and edit pages.

| Field                        | <b>Description</b>                                                                                 | <b>Data Input Notes</b>                                                                                                    |
|------------------------------|----------------------------------------------------------------------------------------------------|----------------------------------------------------------------------------------------------------|
| <b>Target Set</b><br>Number  | Unique ID identifying the target set.                                                              | Format: Numeric<br>Range: 1-32                                                                                                    |
| Target Set<br>Address        | Public IP address to present to the outside<br>world.                                              | Format: IPv4 or IPv6 address<br>The target set address must be<br>on the XSI network                                                                                      |
| Target Set<br><b>IP</b> List | List of IP addresses of the associated<br>application servers.                                     | Format: IPv4 or IPv6 address<br>IP address type must match<br>that of the target set Address.<br>The IP addresses in target set<br>IP list must be on the XSI<br>network. |
| Weighting                    | Weighting value is used to apportion load<br>between application servers within the target<br>set. | Format: Numeric<br>Range: 0-65535<br>Default: 100                                                                                                    |
| Supported<br>Protocols       | The protocols supported by this target set.                                                        | Format: Options<br>Range: TCP only, SCTP only,<br>Both TCP and SCTP<br>Default: Both TCP and SCTP                                                                         |

**Table 5-1 Target Sets configuration elements (View pages)**

| <b>Field</b>         | <b>Description</b>                                                                                                    | <b>Data Input Notes</b>                                                                                          |
|----------------------|----------------------------------------------------------------------------------------------------|----------------------------------------------------------------------------------------------------|
| Preferred<br>Active  | The IPFE that primarily handles traffic for this<br>target set. Disabled means that the target set is<br>defined, but not currently in use by an IPFE. | Format: Options                                                                                                  |
|                      |                                                                                                    | Range: IPFE-A1, IPFE-A2,<br>IPFE-B1, IPFE-B2                                                                     |
|                      |                                                                                                    | Default: IPFE-A1                                                                                                 |
|                      |                                                                                                    | If an option is not activate,<br>you need configure the IPFE<br>address under IPFE ><br>Configure $>$ Options.   |
| Preferred<br>Standby | The mate of the Preferred Active IPFE. If the<br>Preferred Active IPFE is unavailable, the<br>Preferred Standby server takes over.                     | If the preferred standby IPFE<br>has been configured, it is set<br>when you select the preferred<br>active IPFE. |

<span id="page-53-0"></span>**Table 5-1 (Cont.) Target Sets configuration elements (View pages)**

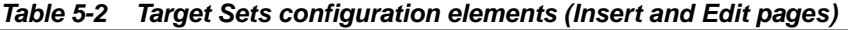

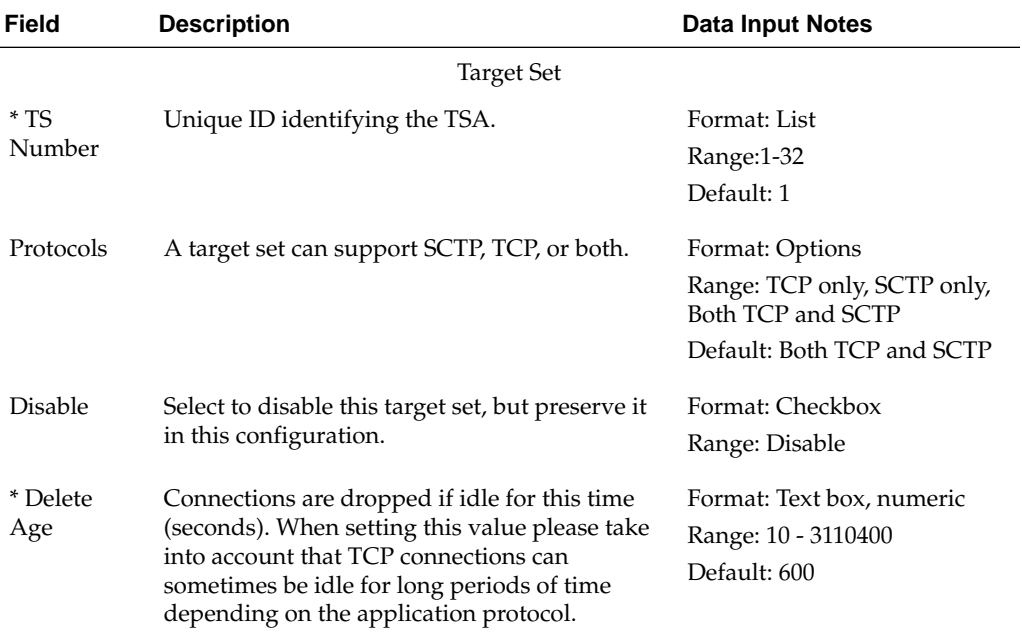

| <b>Field</b>                       | <b>Description</b>                                                                                                    | <b>Data Input Notes</b>                                           |
|------------------------------------|----------------------------------------------------------------------------------------------------|-------------------------------------------------------------------|
| Load<br>Balance<br>Algorithm       | Algorithm used to determine where new<br>connections should go.<br>Hash: load balancing by sending the new<br>connection to a server based on hashing the                                                                                                    | Format: Options<br>Range: Hash, Least Load<br>Default: Least Load |
|                                    | originating port and IP address.<br>Least Load: load balancing by choosing the<br>server with the least load as reported by the<br>application server. (Requires Monitoring<br>Protocol to be set to Heartbeat.)                                                                                                    |                                                                   |
|                                    | The load of an application server is calculated<br>using the load equation:                                                                                                    |                                                                   |
|                                    | $L(m,c) = (F_m * m/m_{total} + F_c * c/c_{total}) *$<br>$W_{\text{high}}/w$ where m and $m_{\text{total}}$ are the currently<br>reserved and total capacity of ingress MPS<br>(messages per second), respectively; c and c <sub>total</sub><br>are the number of current connections and<br>total connection capacity, respectively; w and<br>W <sub>high</sub> are the application server weighing and<br>the highest weighting in the Target IP List,<br>respectively. |                                                                   |
|                                    | The value c includes, as an added component,<br>the rate of new connections, in order to<br>smooth the distribution of a sudden flood of<br>new connections.                                                                                                    |                                                                   |
|                                    | Least Load Parameters                                                                                                    |                                                                   |
| * MPS<br>Factor                    | Factor $F_m$ in load equation. The total $F_m + F_c$ is<br>normalized to 100 on commit of this form.                                                                                                    | Format: Text field; numeric<br>Range: 0 - 100<br>Default: 50      |
| *<br>Connection<br>Count<br>Factor | Factor $F_c$ in load equation. The total $F_m + F_c$ is<br>normalized to 100 on commit of this form.                                                                                                    | Format: Text field; numeric<br>Range: 0 - 100<br>Default: 50      |
| * Allowed<br>Deviation             | Percentage within which two application<br>servers' $L(m,c)$ results are considered to be<br>equal, which is used to smooth out load<br>distribution.                                                                                                    | Format: Text field; numeric<br>Range: 0 - 50<br>Default: 5        |
|                                    | If the difference in load between the lowest<br>and next least-loaded application server is<br>greater than or equal to this value, then the<br>IPFE applies the Least Load algorithm and<br>assigns new connections to the least loaded<br>application server.                                                                                                    |                                                                   |
|                                    | If the difference in load between the lowest<br>and next least-loaded application server is less<br>than this value, then the IPFE distributes the<br>connection in a weighted round-robin fashion<br>between the application servers that are within<br>the Allowed Deviation range.                                                                                                    |                                                                   |

**Table 5-2 (Cont.) Target Sets configuration elements (Insert and Edit pages)**

| Field                                           | <b>Description</b>                                                                                                    | Data Input Notes                                           |
|-------------------------------------------------|----------------------------------------------------------------------------------------------------|------------------------------------------------------------|
| Peer Node<br>Aware<br>Least Load                | Enable peer node group awareness when<br>directing connections.<br>When enabled, the IPFE distribute connections<br>from the same peer node group across servers<br>in the target set to provide server redundancy<br>for that group of peers. The IPFE keeps a<br>group count of the connections from a peer<br>node group to each server in the target set.<br>Servers with a group count difference that is<br>equal to or greater than D from the lowest<br>group count is generally not considered, such<br>as, if $D$ is 1, the effect is to send the connection<br>to the server with the lowest group count. | Format: Checkbox<br>Default: Enable                        |
| Peer Node<br>Group<br>Distribution<br>Threshold | The value D in Peer Node Aware                                                                                                    | Format: Text field; numeric<br>Range: 1 - 10<br>Default: 1 |
| Public IP Address                               |                                                                                                    |                                                            |
| * Address                                       | Public IP address presented to the outside<br>world. Do not edit if in use by a local node.                                                                                                    | Format: IPv4 or IPv6 address                               |
| Active IPFE                                     | IPFE that primarily handles traffic for this<br>TSA.<br>If the active IPFE fails, then its mate takes over.<br>IPFE-A1 and IPFE-A2 are mates. IPFE-B1 and<br>IPFE-B2 are mates.<br>If these options are disabled, IPFE Addresses<br>under IPFE>Configuration>Options need to<br>be configured.                                                                                                    | Format: Options                                            |
|                                                 | Alternate Public IP Address                                                                                                    |                                                            |
| Alternate<br>Address                            | Optional alternate public IP address presented<br>to the outside world.<br>For SCTP, this address serves as an non-<br>primary protocol-linked failover address.<br>For TCP, this address can serve as an<br>independent address.<br>If this field is populated, then the column<br>alternate IP address target set IP List must be<br>populated.<br>Do not edit if in use by a local nodes.                                                                                                    | Format: IPv4 or IPv6 address                               |

**Table 5-2 (Cont.) Target Sets configuration elements (Insert and Edit pages)**

| <b>Field</b>                        | <b>Description</b>                                                                                                    | <b>Data Input Notes</b>                         |
|-------------------------------------|----------------------------------------------------------------------------------------------------|-------------------------------------------------|
| <b>Active IPFE</b><br>for           | The IPFE that primarily handles traffic for this<br>TSA's alternate address.                                                                                                    | Format: Options                                 |
| Alternate<br>address<br><b>IPFE</b> | If the active IPFE fails, then its mate takes over.<br>IPFE-A1 and IPFE-A1 are mates. IPFE-B1 and<br>IPFE-B2 are mates. The setting for this field<br>should complement the setting of Active IPFE<br>in order to provide and alternative path for<br>SCTP dual-homed traffic. This allows SCTP<br>connections with a very short heartbeat<br>interval to transmit on the alternate path if the<br>heartbeat timeout is short than the IPFE<br>switchover delay. |                                                 |
|                                     | Target Set IP List                                                                                                    |                                                 |
| <b>IP</b> Address                   | Public IPv4 or IPv6 address for the application<br>server.                                                                                                    | Format: List                                    |
| Alternate IP<br>Address             | Alternate IP address for the application server.                                                                                                    | Format: List                                    |
| Description                         | Free-form description for the application<br>server.                                                                                                    | Format: Text                                    |
| * Weighting                         | Weighting value used to apportion load<br>between application servers within the target<br>set. The following formula determines the<br>selection of an application server:                                                                                                    | Format: Text field; numeric<br>Range: 0 - 65535 |
|                                     | Application server's % chance of selection =<br>(Application server weight / Sum of all<br>weights in the target set $*100$ .                                                                                                    |                                                 |
|                                     | If all application servers have an equal weight,<br>they have an equal chance of being selected. If<br>application servers have unequal capacities,<br>give a higher weight to the servers with the<br>greater capacity.                                                                                                    |                                                 |

<span id="page-56-0"></span>**Table 5-2 (Cont.) Target Sets configuration elements (Insert and Edit pages)**

# **Adding a Target Set**

Before you can add a Target Set, you must configure at least one IPFE in **IPFE** > **Configuration** > **Options**.

Use this task to add a target set to the IPFE configuration. Define the list of application server IP addresses for the target set and associate the target set with an IPFE.

Target Sets associated with an IPFE may be completely overlapping, but may not be partially overlapping. A warning appears if overlapping target sets are associated with an IPFE.

Partially overlapping target set example: Target Set 1: Application Server 1, Application Server 2 Target Set 2: Application Server 2, Application Server 3

Completely overlapping target set example: Target Set 1: Application Server 1, Application Server 2 Target Set 2: Application Server 1, Application Server 2

**1.** Select **IPFE** > **Configuration** > **Target Sets**.

The fields are describe in [Table 5-2](#page-53-0).

**2.** Click either **Insert IPv4** or **Insert IPv6**.

If no IPFE has been configured, an error message is displayed.

- **3.** Under the Target Set section complete the following entries:
	- **a.** Select the **TS Number** for the target set.
	- **b.** Select the **Protocols** this target set supports.
	- **c.** If you want to configure the target set, but not enable its use, select **Disable**.
	- **d.** Set the **Delete Age** timer. The timer must be greater than Diameter Watchdog timer.
	- **e.** Select **Hash** or **Least Load** in the **Load Balance Algorithm** field.
- **4.** Under the Least Load Parameters section complete the following entries:
	- **a.** Set the **MPS Factor**.
	- **b.** Set the **Connection Count Factor**.
	- **c.** Set the deviation percentage of **MPS Factor** and **Connection Count Factor** in the **Allowed Deviation** field.
	- **d.** If you want to **Enable** peer node group awareness when directing connections, check the box in the **Peer Node Aware Least Load** field.

When enabled, the IPFE distributes connections from the same peer node group across servers in the target set to provide server redundancy for that group of peers. The IPFE keeps a group count of the connections from a peer node group to each server in the target set. Servers with a group count difference that is equal to or greater than D from the lowest group count are generally not considered, such as, if D is 1, the effect is to send the connection to the server with the lowest group count.

- **e.** Set the D value as describe in step 4d (**Peer Node Aware Least Load**) in the **Peer Node Group Distribution Threshold field**.
- **5.** Under the Public IP Address section complete the following entries:
	- **a.** Provide an IP **Address** to represent this target set to the outside world.

The IP address format is either IPv4 or IPv6 depending on which button you selected in step 2. This IP address must reside on the XSI network.

**b.** Select the **Active IPFE** that primarily handles traffic for this TSA.

If an IPFE is unavailable for selection, that IPFE has not been configured.

If the Active IPFE fails, then its mate takes over.

If configured, the partner of the active IPFE is the standby IPFE

- <span id="page-58-0"></span>**6.** Under the Alternate Public IP Address section complete the following entries:
	- **a.** Provide an optional **Alternate Address** that is a public IPv4 IP address to represent this target set to the outside world.

For SCTP this address serves as an non-primary protocol-linked failover address.

For TCP, this address can serve as an independent address.

If this field is populated, then the column alternate IP address under target set IP list must be populated. Do not edit if in use by a local node.

**b.** Select the **Active IPFE for alternate address** that handles traffic for this TSA's alternate address.

If the Active IPFE fails, then its mate takes over.

- **7.** Under the Target Set IP List section complete the following entries:
	- **a.** Select an IP address in the **IP Address** field.

This IP address must reside on the XSI network.

- **b.** Optionally, select an alternate IP address in the **Alternate Address** field.
- **c.** Enter a textual description for the application server in the **Description** field.
- **d.** Provide a weighting value in the **Weighting** field.

The weighting value is used to control the traffic distribution among the application servers.

**e.** Click **Add** to add another IP address to the list.

You may add up to 16 IP addresses per target set.

**8.** Click **OK**, **Apply**, or **Cancel**.

After application servers have been added to a target set, the IPFE distributes traffic across them.

### **Editing a Target Set**

Use this task to edit a Target Set.

When the IPFE Configuration Target Sets [Edit] page opens, the fields are initially populated with the current values for the selected target set.

Target Sets associated with an IPFE may be completely overlapping, but may not be partially overlapping. A warning appears if overlapping target sets are associated with an IPFE.

Partially overlapping target set example:

Target Set 1: Application Server 1, Application Server 2 Target Set 2: Application Server 2, Application Server 3

Completely overlapping target set example: Target Set 1: Application Server 1, Application Server 2 Target Set 2: Application Server 1, Application Server 2

- <span id="page-59-0"></span>**1.** Click **IPFE** > **Configuration** > **Target Sets**.
- **2.** Select the target set you want to edit and click **Edit**.
- **3.** Update the relevant fields.

For more information about each field please see [Table 5-2.](#page-53-0)

An IP address can be removed from the **Target Set IP List** by clicking the X at the end of the **Weighting** field. The target set IP cannot be modified.

**4.** Click **OK**, **Apply**, or **Cancel**.

# **Deleting a Target Set**

Use this task to delete a Target Set.

- **1.** Select **IPFE** > **Configuration** > **Target Sets**.
- **2.** Select the target set you want to delete and click **Delete**.

A popup window appears to confirm the delete.

**3.** Click **OK** or **Cancel**.